# Araştırma, keşif ve analiz

Qlik Sense® August 2023 Telif Hakkı © 1993-2023 QlikTech International AB. Tüm hakları saklıdır.

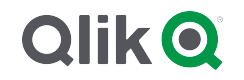

© 2023 QlikTech International AB. All rights reserved. All company and/or product names may be trade names, trademarks and/or registered trademarks of the respective owners with which they are associated.

## Contents

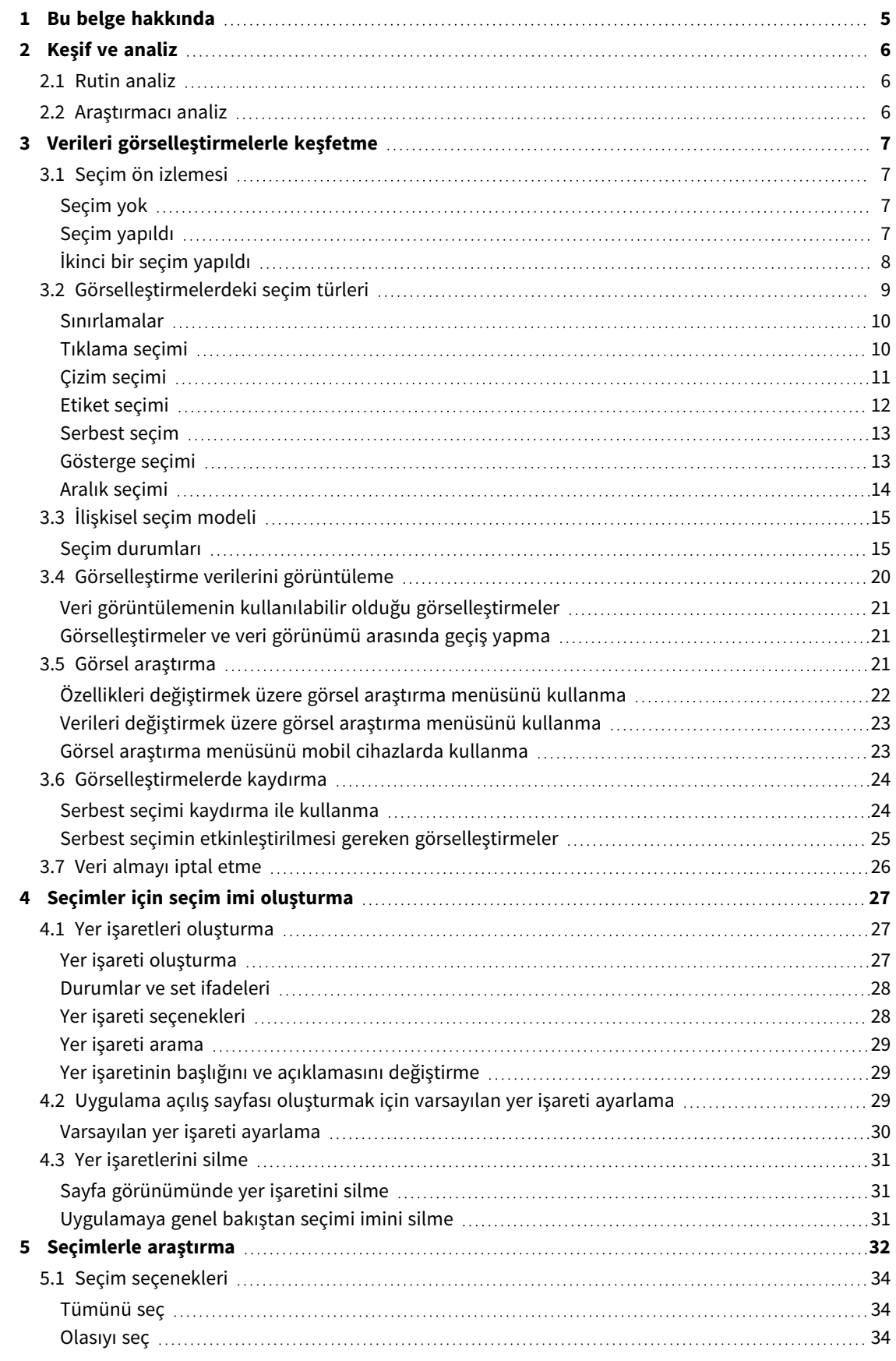

## Contents

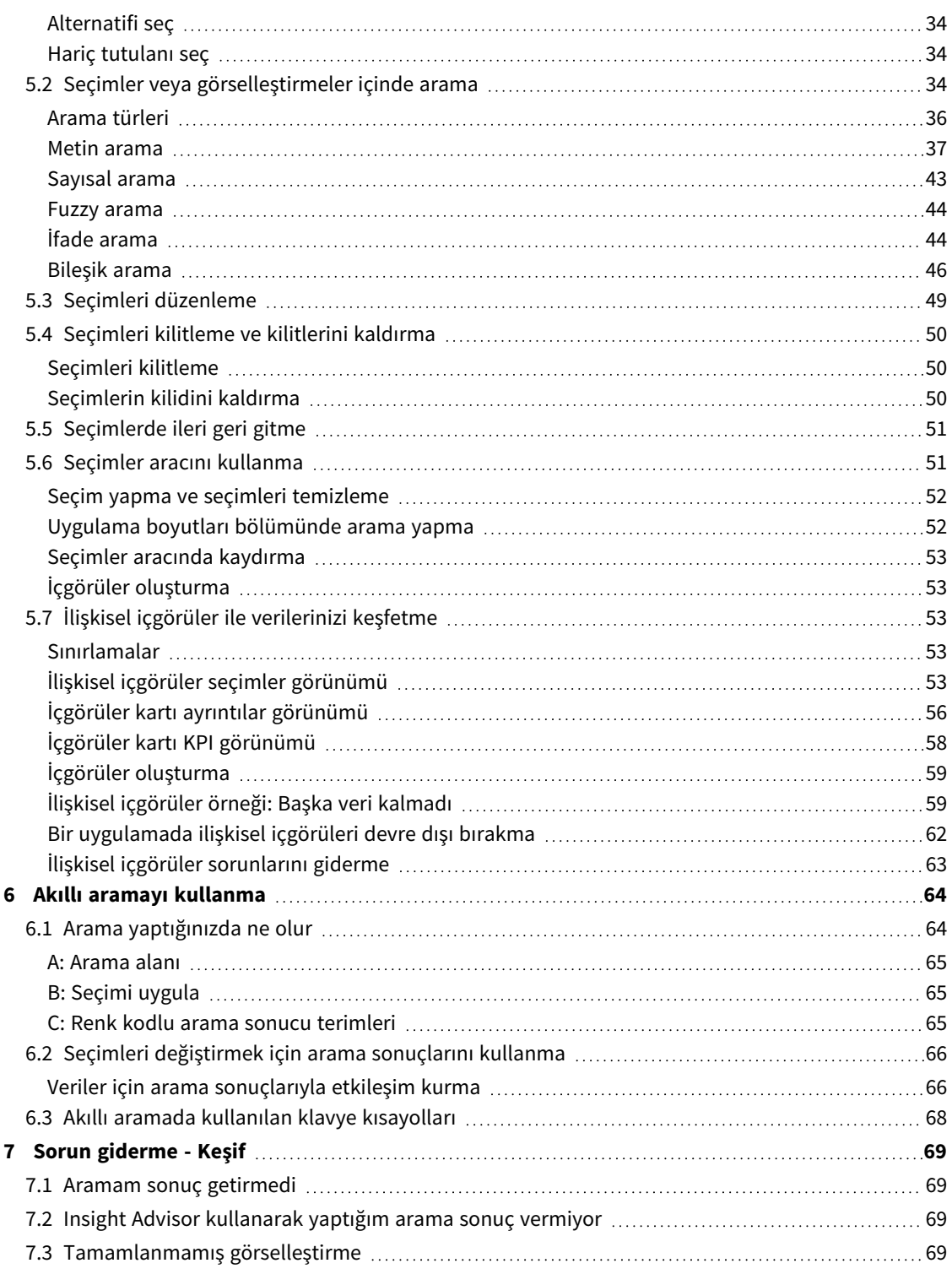

## <span id="page-4-0"></span>1 Bu belge hakkında

Okuyun ve farklı araçlar kullanarak verilerinizde keşifler yapmayı öğrenin.

Bu belge, Qlik Sense için çevrimiçi yardımdan oluşturulmuştur. Yardımın bazı bölümlerini çevrimdışı olarak okumak veya sayfaları kolayca yazdırmak isteyen kişilere yöneliktir ve çevrimiçi yardımla karşılaştırıldığında ek bilgi içermez.

Çevrimiçi yardımı, ek kılavuzları ve daha fazlasını [help.qlik.com/sense](http://help.qlik.com/sense) adresinde bulabilirsiniz.

# <span id="page-5-0"></span>2 Keşif ve analiz

<span id="page-5-1"></span>Uygulamanızı oluşturduktan ve verileri içine yükledikten sonra, veri keşfi ve analiz için uygulamayı kullanmaya başlayabilirsiniz.

## 2.1 Rutin analiz

Temel metrikleri düzenli olarak takip etmek, rutin analizde normal bir uygulamadır. Burada yakından takip etmek isteyebileceğiniz bazı KPI örneklerini bulabilirsiniz:

- Her sabah toplam satışlar ile kota karşılaştırması
- <sup>l</sup> Toplam satışlar ile geçen yılın aynı dönemindeki toplam satışlar karşılaştırması
- Verilmiş olan, ancak haftanın sonunda teslim edilmeyen siparişler
- <span id="page-5-2"></span><sup>l</sup> Her ayın belirli bir günü bölgeye göre satışlar

## 2.2 Araştırmacı analiz

Bazen veri analiz ederken, erişiminiz olan uygulamada bir şeylerin eksik olduğunu görebilirsiniz. Qlik Sense çoklu seçim yapılarak verilerin etkili bir şekilde filtrelenmesini sağlasa da, yeni bilgiler edinmek amacıyla verileri araştırabilmek için mevcut görselleştirmeleri, boyutları veya hesaplamaları uyarlamak isteyebilirsiniz.

# <span id="page-6-0"></span>3 Verileri görselleştirmelerle keşfetme

Farkı görselleştirmelerde tıklama ve çizim yaparak seçimler yaparsınız.

Bir seçim yaptığınızda, ilişkili tüm görselleştirmeler seçimi yansıtmak için hemen güncellenir.  $\checkmark$  seçeneğine veya başka bir görselleştirme dahil olmak üzere (bu durumda yeni bir seçim oluşturursunuz) görselleştirmenin dışındaki sayfada herhangi bir yere tıklayarak seçimi onaylarsınız. Onaylamak için Enter tuşuna da basabilirsiniz.

 $\bullet$  seceneğine tıklayarak bir seçimi iptal edersiniz. Geri almak için Esc tuşuna da basabilirsiniz.

Varsayılan olarak, görselleştirmedeki yeni seçimler önceki seçimlere eklenir. Bir öğenin seçimini öğeye tıklayarak kaldırırsınız. Bilgisayarda, bir görselleştirmede önceki seçimleri otomatik olarak temizlemek ve yalnızca yeni seçimi tutmak için seçim yaparken Ctrl tuşunu basılı tutabilirsiniz.

## <span id="page-6-1"></span>3.1 Seçim ön izlemesi

<span id="page-6-2"></span>Aşağıdaki görüntüler, bir seçim yapıldığında görselleştirmelerin hemen nasıl güncellendiğini gösterir.

## Seçim yok

*Seçim yapılmamış şekilde sayfa görünümü.*

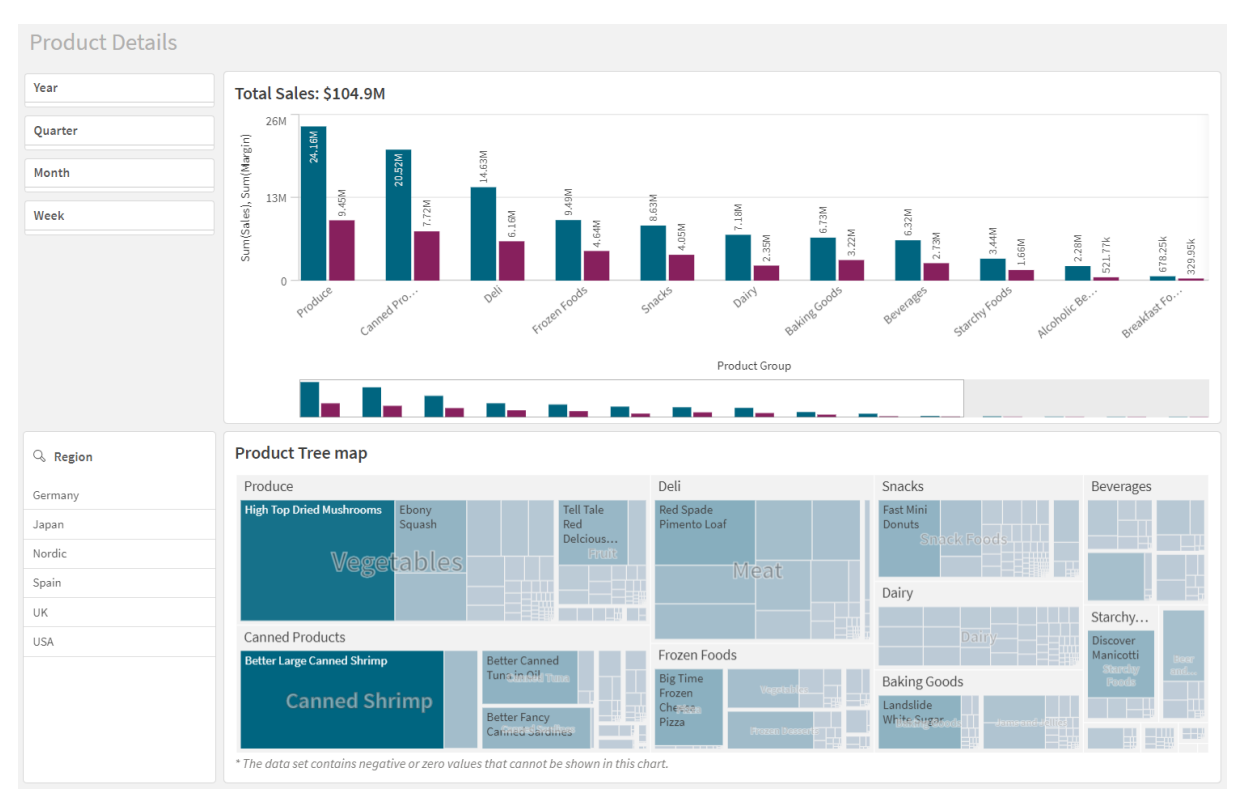

## <span id="page-6-3"></span>Seçim yapıldı

Bu görüntüde, bir seçim yapılmıştır (*Region* filtre bölmesinde) ve ilişkili tüm görselleştirmelere yansıtılır.

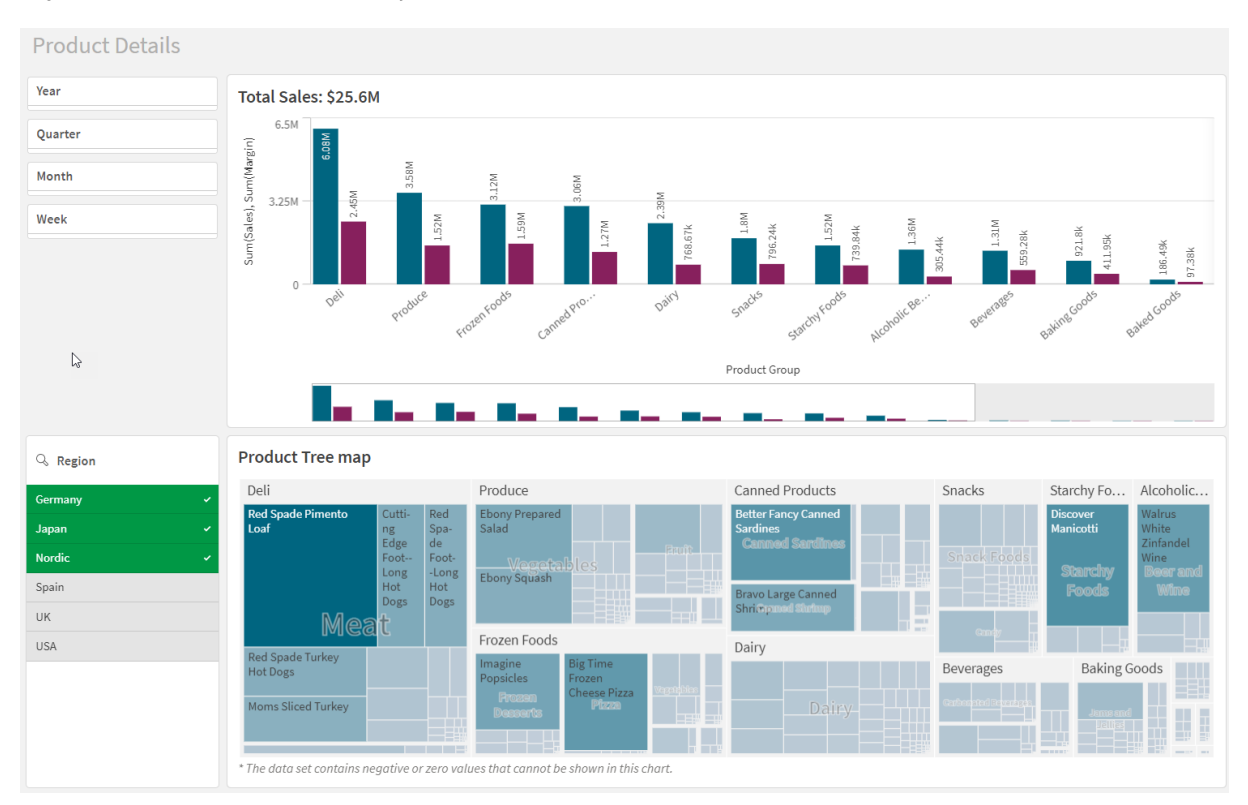

#### *Region filtre bölmesinde yapılan bir seçim.*

## <span id="page-7-0"></span>İkinci bir seçim yapıldı

Bu görüntüde, ikinci bir seçim yapılır (*Total Sales* sütun grafikte). İlk seçimi otomatik olarak onaylar ve yeni seçimin ön izlemesini sunar.

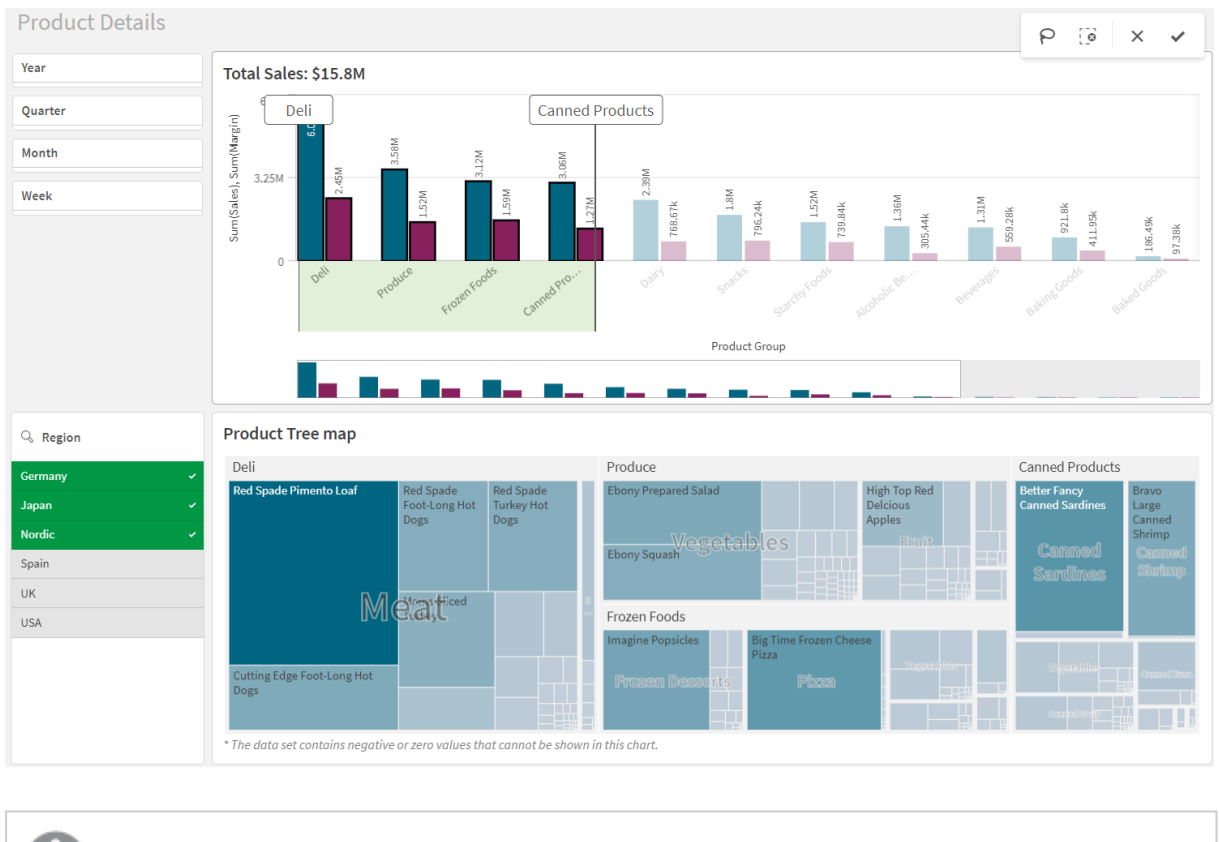

#### *Total Sales çubuk grafiğinde ikinci bir seçim yapılmıştır.*

<span id="page-8-0"></span>*Filtre bölmelerinde seçim yapılırken Seçimi iptal et ( ) ve Seçimi temizle ( ) arasında bir fark vardır. seçeneğiyle, yalnızca son seçimi temizlersiniz ancak , tüm seçimleri temizler.*

## 3.2 Görselleştirmelerdeki seçim türleri

Verilerinizi analiz ederken, farklı yollarla seçim yapabilirsiniz. Grafikler ve tabloların farklı seçim modelleri vardır. Bazı seçim türleri, özellikle belirli görselleştirmeler için kullanışlıdır. Aşağıdaki tabloda, görselleştirmelerde hangi tür seçimlerin desteklendiği gösterilmektedir.

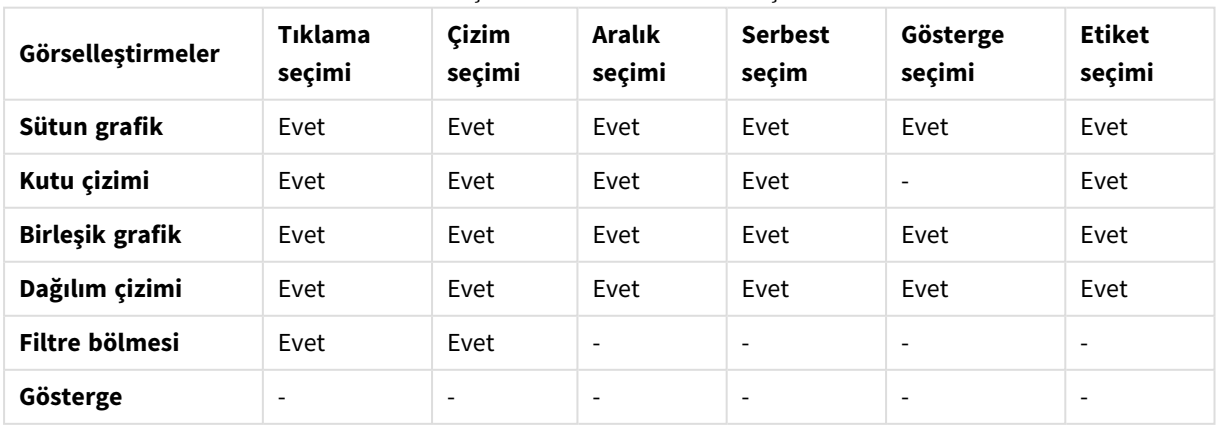

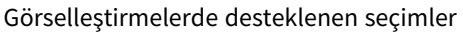

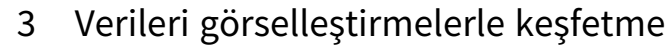

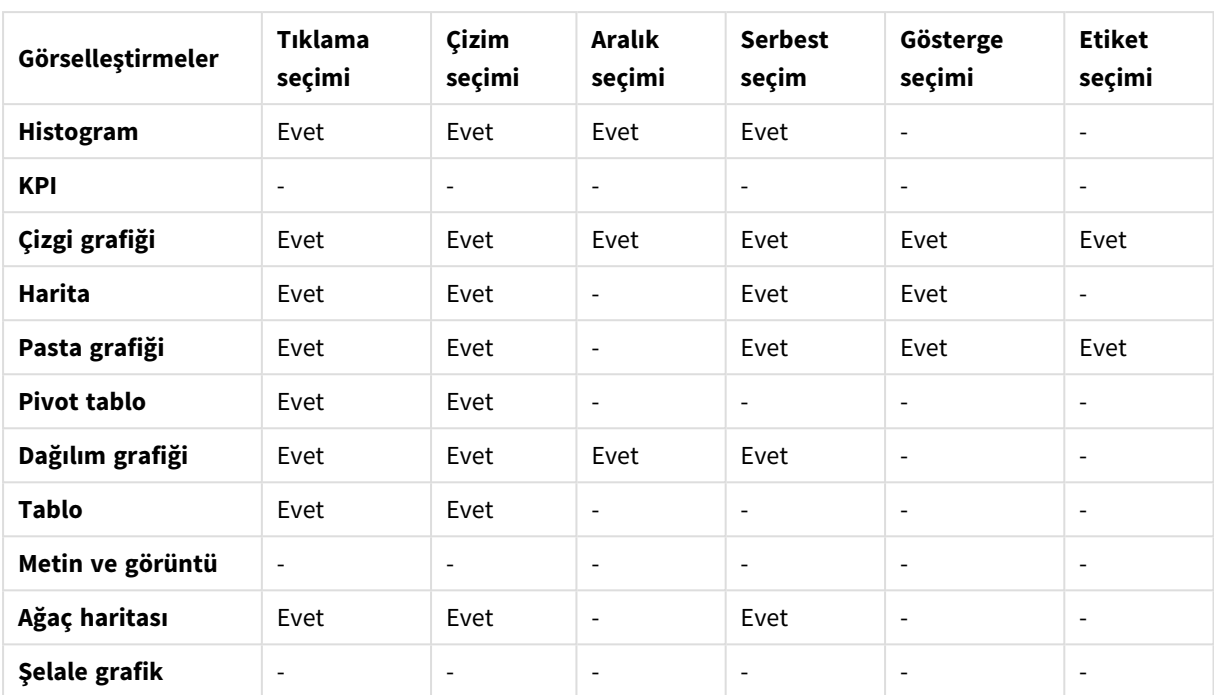

### <span id="page-9-0"></span>Sınırlamalar

- <sup>l</sup> **Gösterge**, **KPI**,**Şelale grafik** ile **Metin ve görüntü** görselleştirmelerinde seçim yapamazsınız.
- <sup>l</sup> Gösterge seçimi, ifadeye göre renklendirme yapılırken bir görselleştirmede kullanılamaz.
- Aralık seçimi, yalnızca yığın sütun grafikleri veya birleşik grafiklerdeki ve kutu çizimlerindeki boyut ekseninde mevcuttur.
- <span id="page-9-1"></span>• Ada göre bir hesaplama seçemezsiniz.

## Tıklama seçimi

Birer birer tek değerler/veri noktaları seçmek için tıklarsınız. Bir değerin/veri noktasının seçimini kaldırmak isterseniz ona tıklayın.

*Nordic kesimi seçili pasta grafik.*

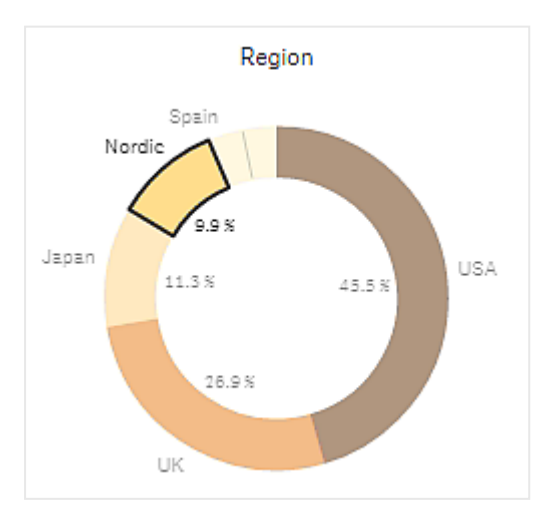

## <span id="page-10-0"></span>Çizim seçimi

Çizim seçimi veya serbest seçim yapmak istediğinizde, önce görselleştirmenin içine tıklamanız ve görselleştirmenin en üstünde serbest seçim simgesine  $\mathsf P$  tıklayarak serbest seçimi açmanız gerekir. Ayrıca bilgisayarda Shift'e basıp seçim yapabilirsiniz.

Aynı anda birkaç değer/veri noktası seçmek için serbest çizgi çizebilirsiniz. Değerlerin/veri noktalarının seçimini kaldırmak için çizemezsiniz.

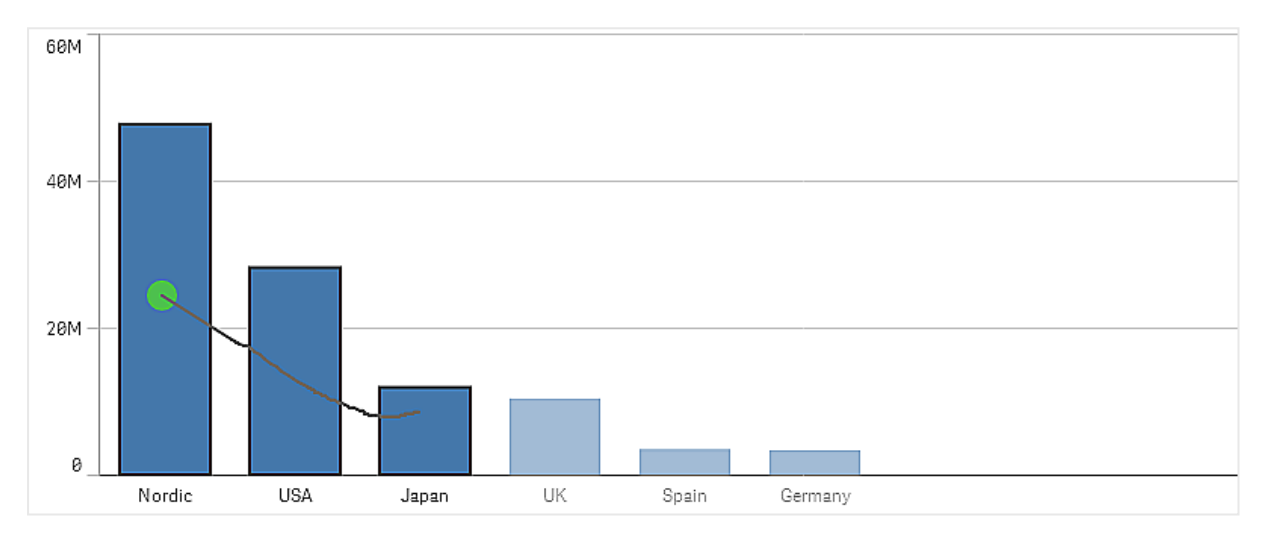

*Çizim seçimi ile belirlenmiş İskandinav, ABD ve Japonya seçimlerini içeren çubuk grafik.*

Bir tablo veya filtre bölmesinde, seçmek için birkaç değerde çizim yaparsınız.

*Çizim seçimi ile belirlenmiş Almanya, Japonya ve İskandinav seçimlerini içeren filtre bölmesi.*

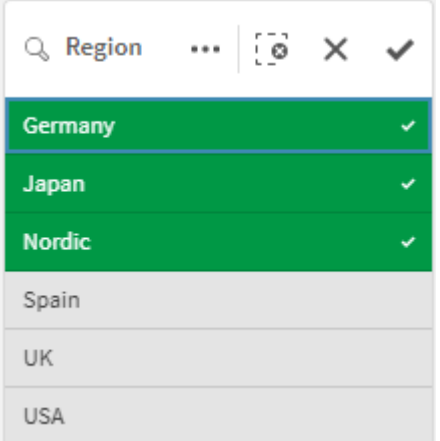

Bir çizgi grafiğinde, birkaç veri noktasını seçmek için bir çizgi çizersiniz.

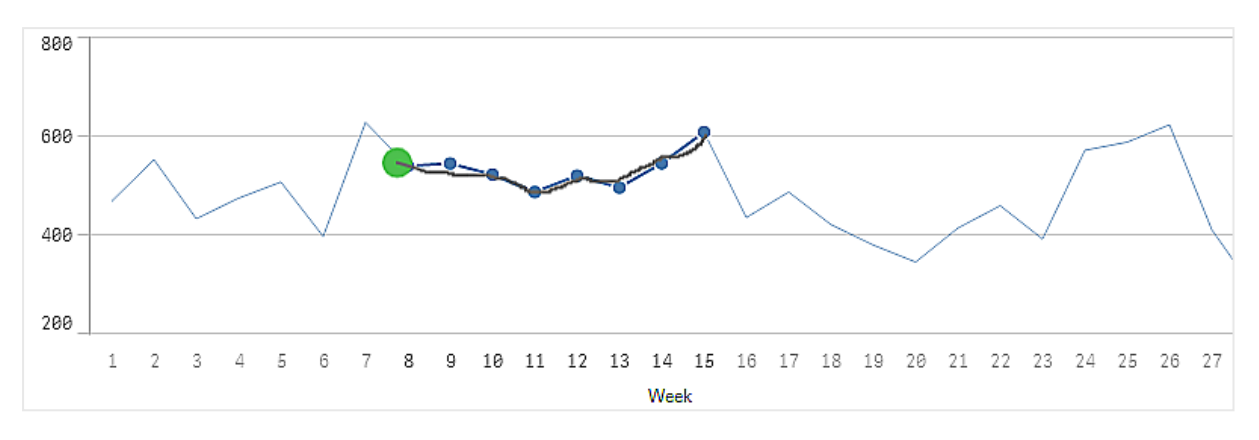

*Çizim seçimi ile seçilmiş haftaları içeren çizgi grafik.*

Bir dağılımda seçmek için birkaç veri noktasında çizim yaparsınız.

*Çizim seçimi ile belirlenmiş seçimler içeren dağılım grafiği.*

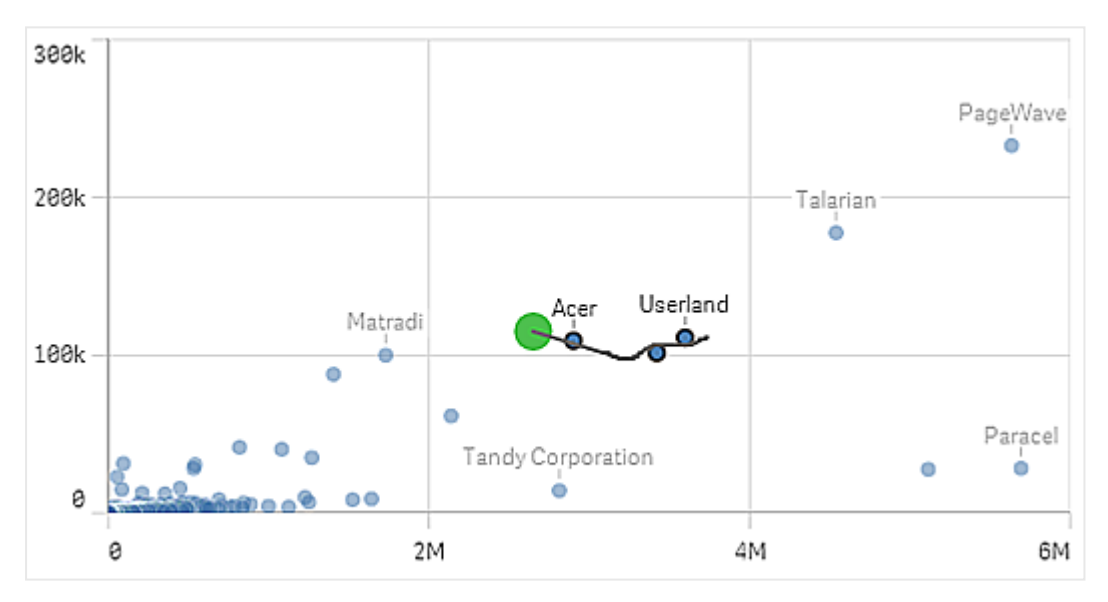

### <span id="page-11-0"></span>Etiket seçimi

Seçim yapmak için boyut etiketlerine tıklayabilirsiniz. Boyutlar gruplandırıldığında veya yığınlandığında, tüm grup veya yığın seçilir.

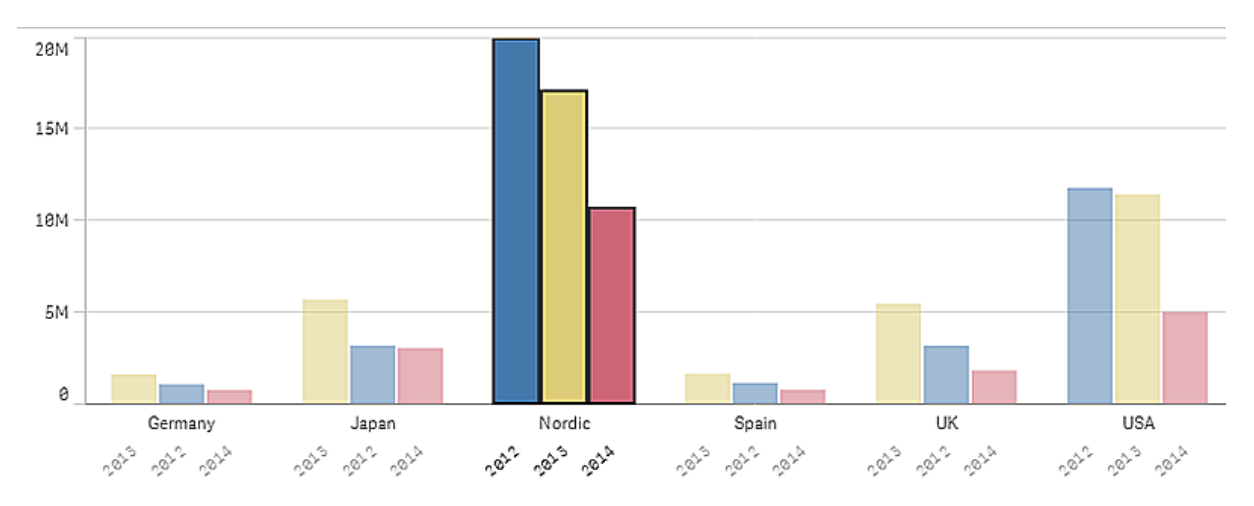

2011, 2012 ve 2013 etiket seçimini içeren çubuk grafik. Yıllardan herhangi birine tıklandığında tüm grup seçilir.

### <span id="page-12-0"></span>Serbest seçim

Çizim seçimi veya serbest seçim yapmak istediğinizde, önce görselleştirmenin içine tıklamanız ve görselleştirmenin en üstünde serbest seçim simgesine  $\Theta$  tıklayarak serbest seçimi açmanız gerekir. Ayrıca bilgisayarda Shift'e basıp seçim yapabilirsiniz.

Veri noktalarını yakalamak ve seçmek için serbest bir daire çizersiniz.

*Serbest seçim kullanılarak dağılım çiziminde yapılan değer seçimi.*

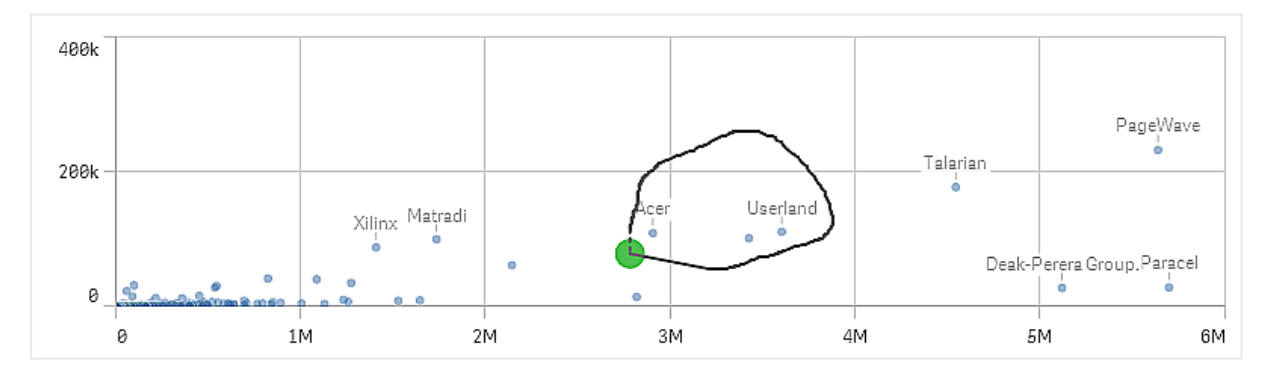

<span id="page-12-1"></span>Serbest seçimleriniz yalnızca görünen veri noktalarını içerir. Sürekli bir ekseni kullanan grafiklerde, grafikte görünmeyen veri noktaları, seçilen alan içinde olsalar bile hariç tutulur.

## Gösterge seçimi

**Diğerleri**'ni temsil eden öğe dışında herhangi bir eski öğeye tıklayarak ilişkili değerleri seçebilirsiniz.

*Gösterge seçimi, ifadeye göre renklendirme yapılırken bir görselleştirmede kullanılamaz.*

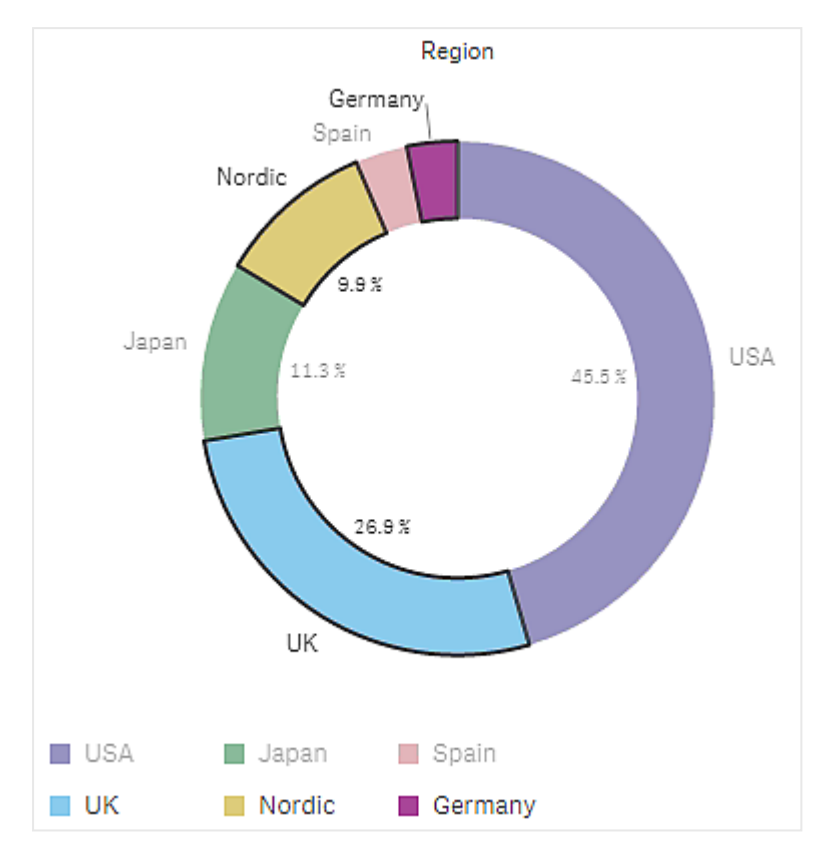

*Gösterge seçimi kullanılarak İskandinav, Almanya ve Birleşik Krallık kesimleri seçili şekilde pasta grafik.*

## <span id="page-13-0"></span>Aralık seçimi

Y ekseni veya x ekseni üzerinde seçimlerinizi çizersiniz. Hesaplama değerlerinin bulunduğu eksen için aralık kabarcığına tıklayarak belirli bir sayısal değer de girebilirsiniz.

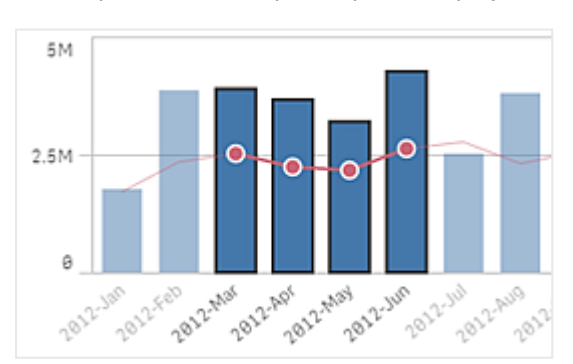

*Aralık seçimi ile yapılan seçimleri içeren birleşik grafik.*

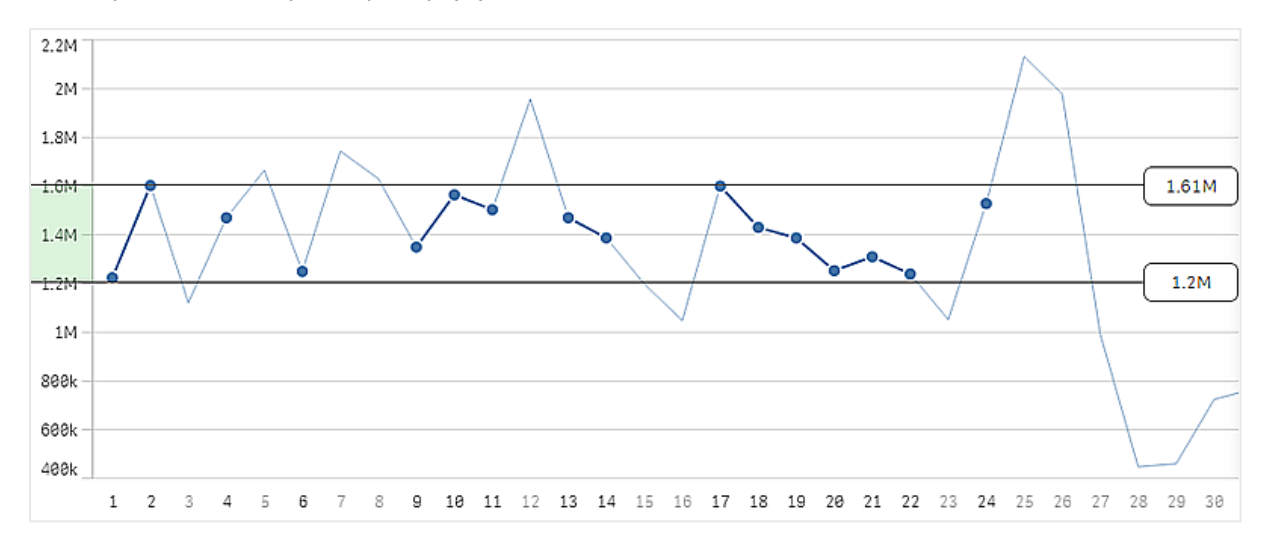

*Aralık seçimi ile yapılan seçimleri içeren çizgi grafik.*

## <span id="page-14-0"></span>3.3 İlişkisel seçim modeli

Seçim yapmak, Qlik Sense ile ana etkileşim yöntemidir. Seçimler, Qlik Sense içine yüklenen verilerin bir alt kümesini filtreler. Hakkında daha fazla bilgi almak istediğiniz bir şeye odaklanmak için seçimleri kullanırsınız. Qlik Sense, değerleri farklı durumlara göre renklerle kodlayarak yanıt verir.

Seçimlerinizi Qlik Sense girdisi olarak düşünebilirsiniz. Qlik Sense, girdiyi değerlendirir ve veri değerlerindeki renk kodlarını çıktı olarak görüntüler.

- <sup>l</sup> Giriş durumu: yaptığınız seçim alan değerinin seçili olup olmadığı.
- <span id="page-14-1"></span><sup>l</sup> Çıkış durumu: seçimin mantıksal çıkarımı dikkate alındığında alan değerinin olası olup olmadığı.

### Seçim durumları

Seçimler yaptığınızda, değerlerin renkleri bu seçimlere uygun şekilde değişir. Renk kodlaması, Qlik Sense uygulamasına özel yeşil, beyaz ve gri renkleriyle birlikte filtre bölmeleri, seçimler listesi öğeleri ve seçimler aracında kullanır. Renkler hangi alan değerlerinin seçili, alternatif, olası ve hariç olduğu hakkında bilgi sunar.

Aşağıdaki tabloda, farklı durumlar için hangi renklerin kullanıldığı listelenmiştir.

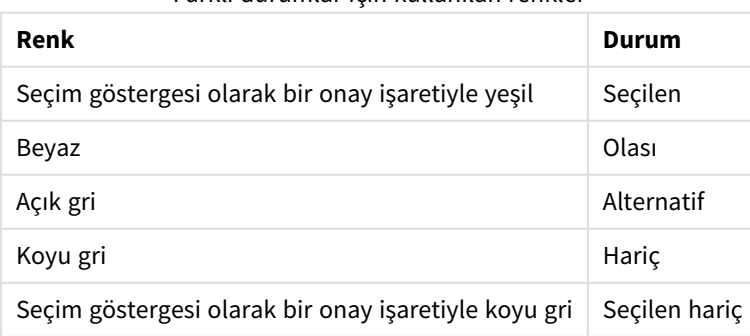

Farklı durumlar için kullanılan renkler

### Seçili durumu

Filtre bölmesinde bir veya daha fazla değer seçtiğinizde ve değerler yeşile döndüğünde, seçili durumda olurlar. Aşağıdaki görüntüde, *1910s* değeri seçilmiştir. Seçim yüklenen verilerin alt kümesini filtreler ve *Decade* ve *Year* filtre bölmeleri seçime göre güncellenir.

*Decade filtre bölmesinde 1910s seçilmiştir.*

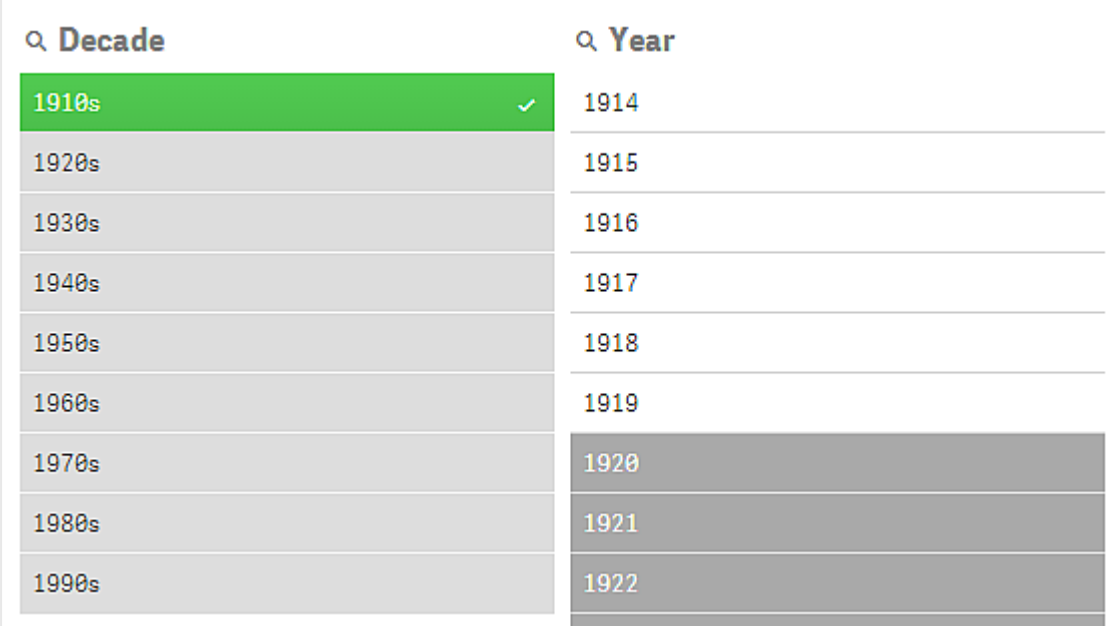

Filtre bölmelerinde toplam dört durum bulunur. Seçili durumu (yeşil) dışında, olası değerler (beyaz), açık gri değerler (alternatif) ve koyu gri değerler (hariç) bulunur. Bu durumlar aşağıdaki bölümlerde açıklanmıştır.

### Olası durumu

*Year* filtre bölmesinde, *1914* ile *1919* arasındaki yıllar beyazdır (olası); çünkü bu değerlerin tümü, *Decade* içinde seçili değer olan *1910s* ile başlayan yıllardır. Olası tüm değerler *1910* değeriyle 'ilişkilendirilir'. Bir veya daha fazla olası değeri seçerek seçiminizi daraltabilirsiniz.

*Year filtre bölmesinde olası değerler 1914 ila 1919'dur.*

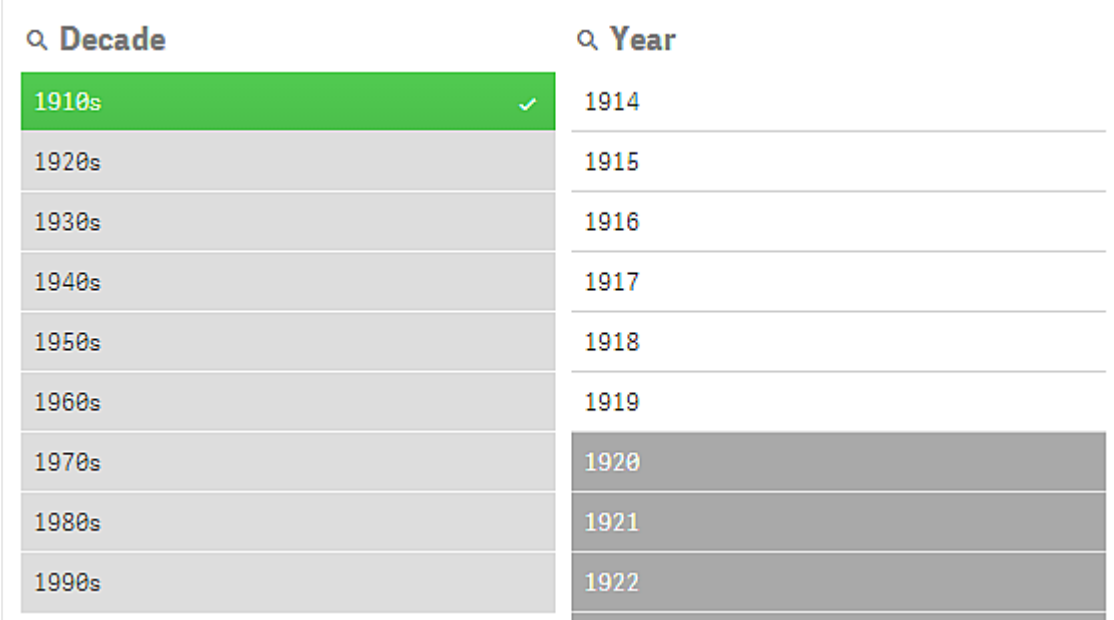

Aşağıdaki görüntüde, böyle bir daraltma yapılmıştır. *Year* filtre bölmesinde *1918* değeri seçilmiştir.

*Year filtre bölmesinde 1918 seçilmiştir.*

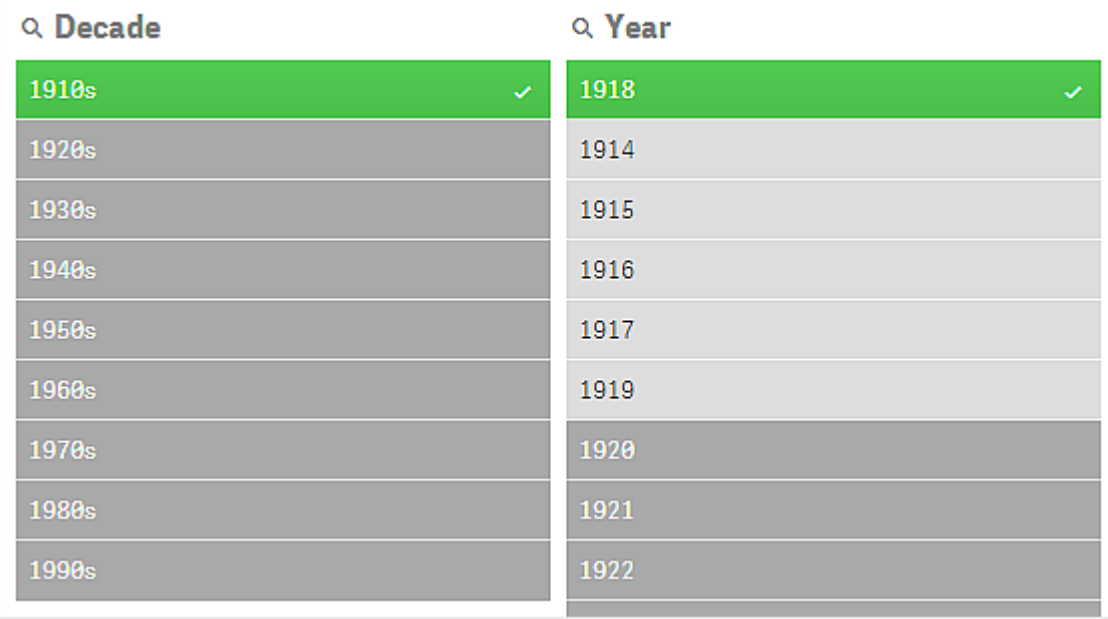

İki filtre bölmesinde yapılan seçimlerle, olası değerler yalnızca hem *1910s* hem de *1918* ile ilişkili değerlerdir. Farklı filtre bölmelerindeki seçimler arasında mantıksal AND koşulu bulunur. Olası bir değer hem *1910s* hem de *1918* ile ilişkilendirilmelidir.

*Year* filtre bölmesinde, değerlerin hiçbiri hem *1910s* hem de *1918* ilişkili olmadığından artık olası durumunda olan değer yoktur.

### Alternatif durumu

*Decade* filtre bölmesinde, *1910s* değeri seçilmiştir ve filtre bölmelerindeki diğer tüm alanlarda seçilen değere göre belirli bir durum vardır.

1910s seçilmiştir ve filtre bölmelerindeki diğer tüm alanlar, 1910s ile ilişkisine bağlı olarak farklı durumlara sahiptir.

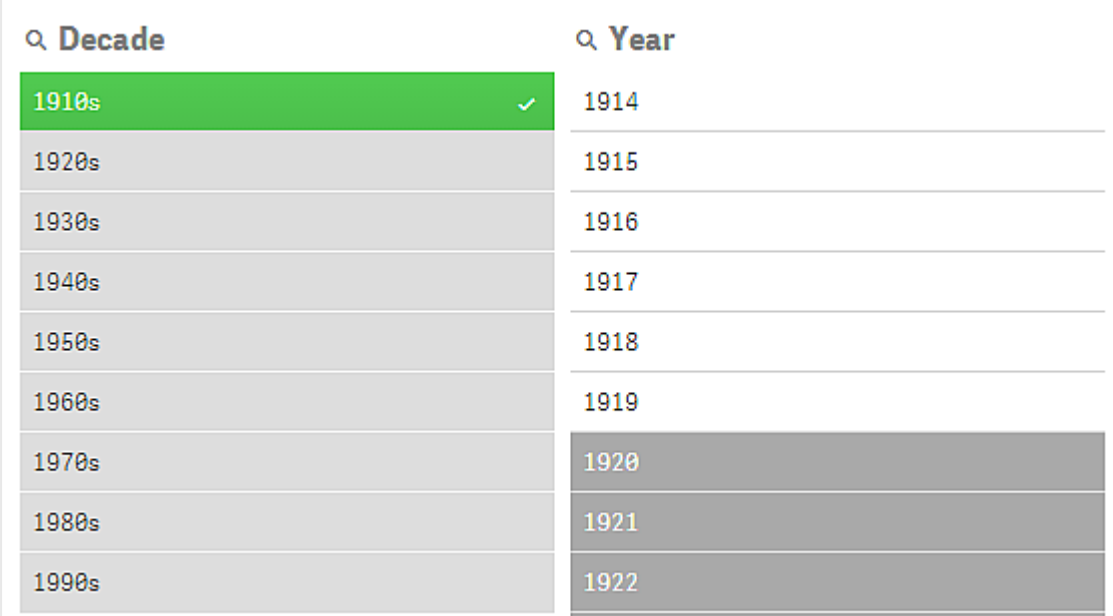

*Decade* filtre bölmesindeki diğer tüm alanlar açık gridir, yani bunlar alternatif değerlerdir. Alternatif durumu, bu alanda daha önce bir seçim yapılmamışsa mümkün olabilecek değerler için kullanılır. *1910s* seçilmeden önce, filtre bölmesindeki *Decade* tüm değerler olası değerlerdi.

Mantıksal olarak alternatif değerler hariç tutulur; ancak yalnızca aynı filtre bölmesindeki teki bir seçim (bir veya daha fazla değerin) tarafından hariç tutulurlar. *Decade* seçeneğinde *1910s* seçimini temizlerseniz, tüm değerler olası durumunu alır.

Bir değer alternatif olsa da onu seçebilirsiniz; ancak bu, orijinal seçiminizi daraltmak yerine kısmen de olsa yeni bir seçim yaptığınız anlamına gelir. Alternatif değerlerin faydası, aynı seçim kümesi için alternatiflerin olduğunu bilmenizdir. Elinizde satış temsilcilerinin listesi varsa, alternatif değerler seçili kişiye yardımcı olabilecek veya seçili kişinin yerine geçebilecek satış temsilcilerini oluşturur.

#### Hariç durumu

Bir seçim yapıldığında, diğer filtre bölmelerindeki değerler ilişkili olmadıkları için otomatik olarak hariç tutulabilir. Aşağıdaki görüntüde, *1910s* seçilmiştir ve sonuç olarak *1920*, *1921* ve *1922* değerleri hariç tutulmuştur. Bu, *1920*, *1921*, ve *1922* yılları *1910s* seçeneğinin parçası olmadığından açık bir hariç tutmadır. *Decade* içindeki diğer değerler alternatiftir; yani bunlar hariç tutulmuştur, ancak yine de bunları seçebilir ve dolayısıyla seçimi genişletebilirsiniz. *1920s* seçimini yapsaydınız, değer yeşile döner ve seçili durumunda olurdu.

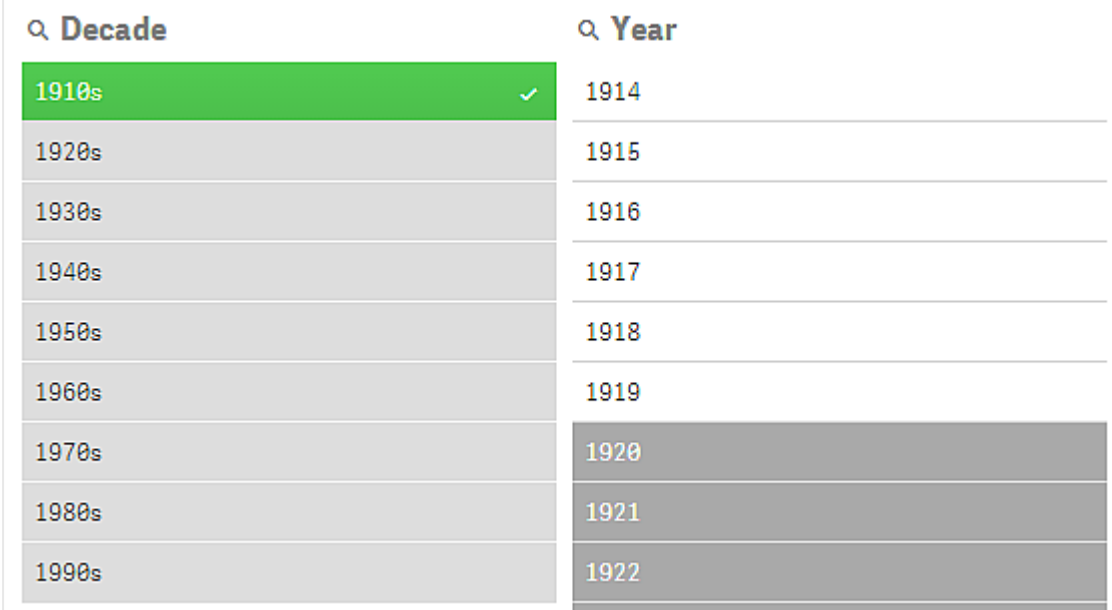

*Year filtre bölmesinde 1920, 1921 ve 1922 hariç tutulmuştur.*

*Year* filtre bölmesinde olası değerlerden birini seçerseniz, *Decade* içinde alternatif olan tüm değerler hariç olur. Yalnızca *1910s* seçildiğinde bunlar alternatifti, ancak iki filtre bölmesinde de seçim yapılmadığında, *1910s*AND*1918* koşulunu karşılamayan değerler hariç tutulur.

Year içinde alternatif olan değerler yalnızca 1918 seçimi tarafından hariç tutulur. Tümü 1910s değeriyle ilişkilidir ve 1918 *seçilene dek olası durumunda olurlar.*

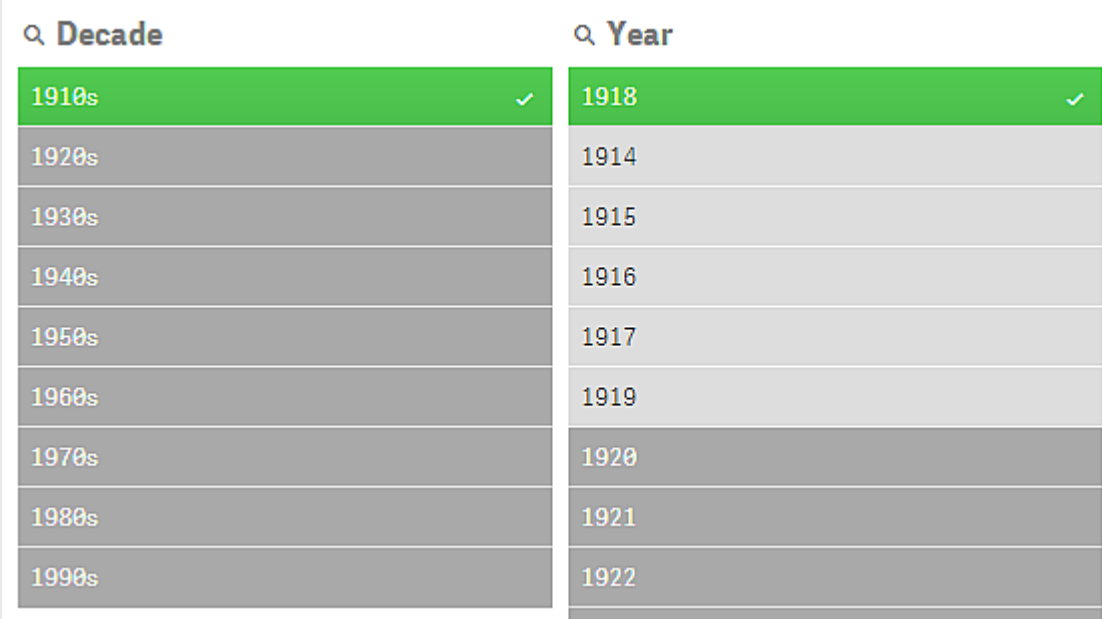

### Seçili hariç durumu

Birden fazla filtre bölmesinde seçimler yaptığınızda, beşinci bir durumla karşılaşabilirsiniz: seçili hariç.

Daha önce de bahsedildiği gibi, her alan değeri için iki farklı durum mevcuttur:

- <sup>l</sup> Giriş durumu: yaptığınız seçim alan değerinin seçili olup olmadığı.
- <sup>l</sup> Çıkış durumu: seçimin mantıksal çıkarımı dikkate alındığında alan değerinin olası olup olmadığı.

Bir değer, önce seçildiği ve ardından başka bir alandaki seçim tarafından hariç tutulduğu için seçili hariç durumuna girer.

Seçili hariç durumu için onay işareti, hiçbir zaman seçilmeyen hariç değerlerinin tersine değerin önce seçildiğini ve ardından hariç tutulduğunu gösterir. Onay işareti olan koyu gri alan, değerin daha önce seçili değer olduğunu, ancak yeni seçimin onu hariç haline getirdiğini gösterir.

#### **Örnek:**

Aşağıdaki görüntüde, ilk seçim *1910s* ve *1920s* değerleriydi. *1910s* ve *1920s* değerleri seçiliydi ve *Year* filtre bölmesindeki tüm değerler, 1910'lardan veya 1920'lerden yıllar ve dolayısıyla da mantıksal olarak ilk seçimden sonraki olası değerler oldukları için beyazdı (olası). İkinci seçim *1914*, *1915* ve *1916* yıllarındandır. *1920s*, ikinci seçim mantıksal olarak *1920s* seçeneğini hariç tuttuğu için artık etkin seçimin parçası değildir. Ancak, *1920s* hala seçili bir değerdir ve bu nedenle onu seçili hariç olan bir değer olarak göstermek mantıklıdır. Başlangıçta seçiliydi, ancak daha sonra bir seçim onu hariç tuttu. Onay işareti, onu hiçbir zaman seçilmemiş hariç değerlerden ayırır.

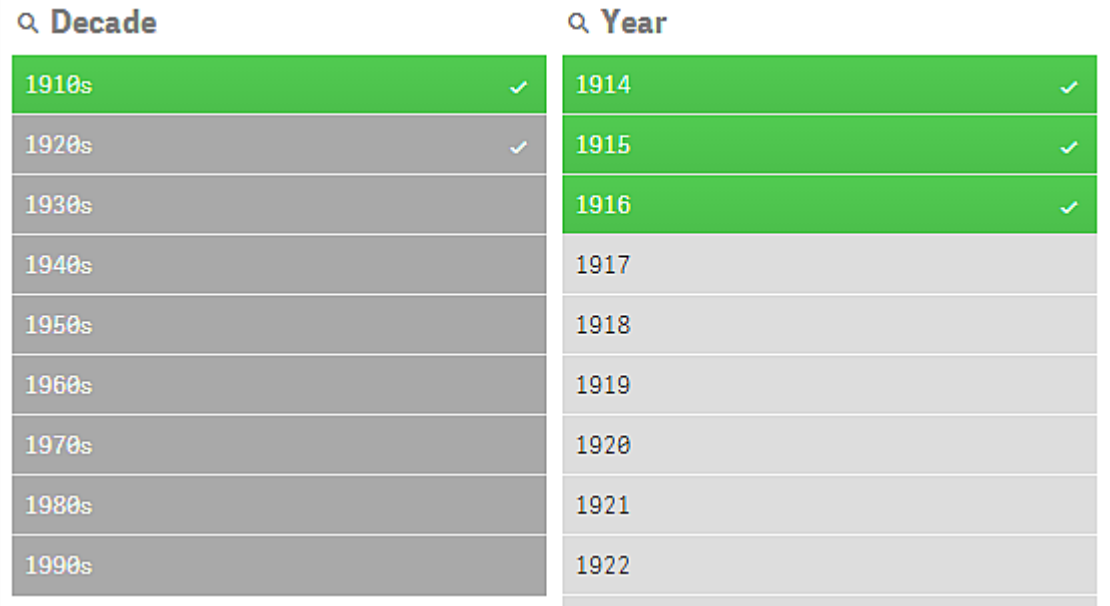

*Onay işareti olan koyu gri değer seçili hariçtir.*

## <span id="page-19-0"></span>3.4 Görselleştirme verilerini görüntüleme

Görselleştirme ve temsil ettiği verinin görünümü arasında geçiş yapabilirsiniz.

Çözümleme modunda görselleştirme üzerinde çalışırken seçimin arkasında yer alan verilere bakmanız gerekebilir. Çoğu görselleştirme için bağlam menüsü aracılığıyla verilerini içeren bir tablo mevcuttur.

## <span id="page-20-0"></span>Veri görüntülemenin kullanılabilir olduğu görselleştirmeler

Aşağıdaki görselleştirmelerde görselleştirme ve verilerinin tablo biçiminde görünümü arasında geçiş yapabilirsiniz:

- Sütun grafik
- Kutu grafiği (bir veya daha fazla boyutlu)
- Birleşik grafik
- Dağılım çizimi
- Histogram
- Çizgi grafiği
- Pasta grafiği
- Pivot tablo
- Dağılım grafiği
- <span id="page-20-1"></span>• Ağaç haritası

## Görselleştirmeler ve veri görünümü arasında geçiş yapma

#### **Aşağıdakileri yapın:**

- 1. Görselleştirmeye sağ tıklayın veya imleçle açılan menüye \*\*\* tıklayın.
- 2. **Verileri görüntüle**'yi seçin. Bir seçim yapıldıysa yalnızca seçili veriler gösterilir.
- 3. Verinin görünümünde sağ tıklayın ve görselleştirmeye geri dönmek için **Grafiği görüntüle**'yi seçin.

<span id="page-20-2"></span>*Düzenleme moduna girdiğinizde veya başka bir sayfaya gittiğinizde veri görünümüne geçilen tüm görselleştirmeler tekrar orijinal görselleştirmelere geri döner.*

## 3.5 Görsel araştırma

Görsel araştırma menüsü seçim yapmadan veya sayfayı düzenlemeden belirli görselleştirme özelliklerini değiştirmenize izin verir. Örneğin, verileri değiştirebilir, verileri sıralayabilir, boyut veya hesaplamaya göre renklendirebilir ve etiketlerin görünümünü değiştirebilirsiniz.

Görsel keşif menüsünün nasıl kullanılacağına ilişkin görsel bir demo için bk. Görsel [keşifler](https://share.vidyard.com/watch/VkAXeNA9iYZo96d4xCnCKH?).

*Görsel keşif menüsü şu görselleştirme için kullanılabilir: sütun grafik, çizgi grafiği, pasta grafiği, dağılım grafiği, ağaç haritası, kutu çizimi, dağılım çizimi, harita ve birleşik grafik.*

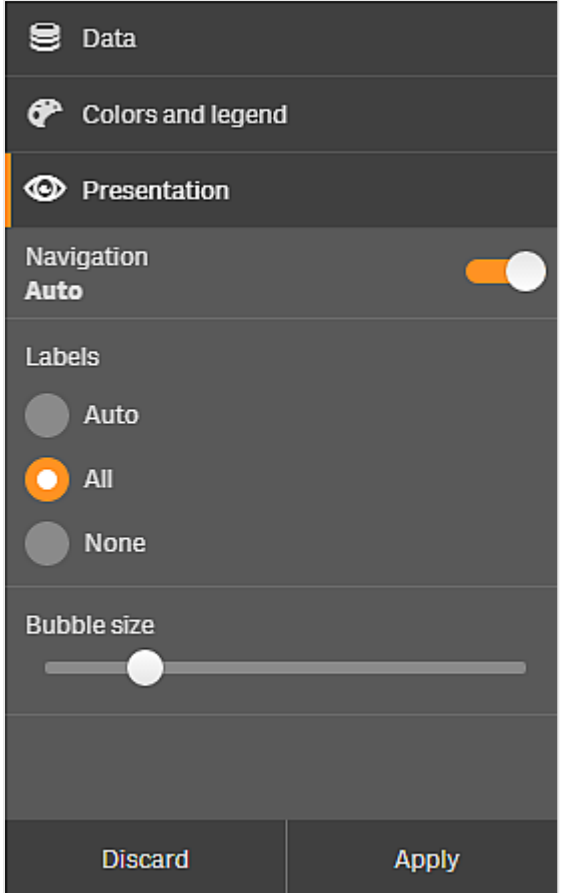

*Dağılım görselleştirmesi için görsel araştırma menüsü örneği.*

## <span id="page-21-0"></span>Özellikleri değiştirmek üzere görsel araştırma menüsünü kullanma

#### **Aşağıdakileri yapın:**

- 1. Analiz sırasında, değiştirmek istediğiniz görselleştirmenin üzerine gelin.
- 2. Görselleştirmenin sağ üst köşesinde<sup>\*\*\*</sup> seçeneğine tıklayın veya görselleştirmeye sağ tıklayıp **Keşif menüsü**'nü seçin.
- 3. Değiştirmek istediğiniz özellikleri güncelleyin.
- 4. Menüyü kapatmak ve değişikliklerinizi kaydetmek için  $\mathfrak{gl}_3$  seçeneğine tıklayın. Değişiklikler, bu oturum sırasında kaydedilir.

Değişikliklerinizi gelecekteki oturumlar için kaydetmek (ve özellikler panelinde güncellemek) isterseniz, **Uygula**'ya tıklayın. Bu düğme, yalnızca yayınlanmamış sayfalar, ana öğe olmayan veya ana öğelere bağlı olmayan görselleştirmeler ve sayfayı düzenleme hakkı olan kullanıcılar tarafından kullanılabilir.

*Değişiklikleri kaydetmek için Uygula'ya veya değişiklikleri atmak için At'a tıklamazsanız ve daha sonra sayfayı düzenlemek için Düzenle'ye tıklarsanız, sayfayı analiz ederken değişiklikleri uygulamayı veya atmayı seçmeniz istenecektir.*

## <span id="page-22-0"></span>Verileri değiştirmek üzere görsel araştırma menüsünü kullanma

Alternatif boyutlarınız veya hesaplamalarınız varsa görsel araştırma menüsü, görselleştirme verilerini değiştirebilir. Görselleştirmenin görüntülenmesini istediğiniz boyuta veya hesaplamaya tıklayın. Seçim $\blacktriangledown$ ile işaretlenir.

*Alternatif boyutlar ve hesaplamalar, bir görselleştirmeye eklenen boyutlar ve hesaplamalardır; ancak bir kullanıcı görsel araştırma sırasında görüntülenecek boyutları ve hesaplamaları belirleyinceye kadar bunlar görüntülenmez.*

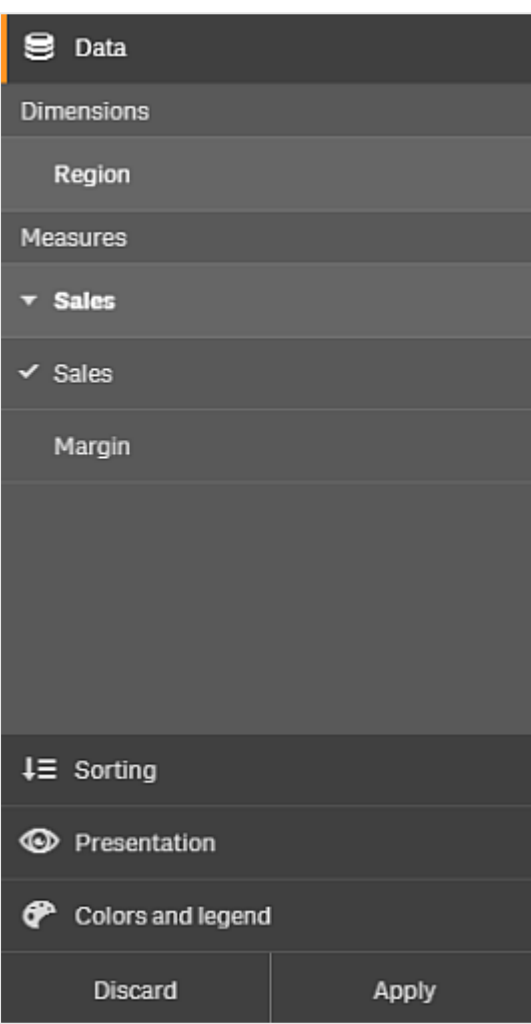

*Veriler değiştirilirken görsel araştırma menüsü örneği*

## <span id="page-22-1"></span>Görsel araştırma menüsünü mobil cihazlarda kullanma

Çok küçük bir ekranda (640 piksel genişliğinde veya daha küçük) Qlik Sense uygulamasını kullanırken, aşağıdakileri yaparak görsel araştırma menüsüne erişirsiniz:

- 1. Tam ekranda açmak için değiştirmek istediğiniz görselleştirmeye dokunun.
- 2. Görselleştirmenin üstünde<sup>\*\*\*</sup> seçeneğine dokunun veya görselleştirmeye uzun dokunup Keşif **menüsü**'nü seçin.
- 3. Değiştirmek istediğiniz özellikleri güncelleyin.
- 4. Değişikliklerin nasıl görüneceğine ilişkin bir ön izleme edinmek için görselleştirmede menünün dışına uzun basarak menünün yana doğru kaymasını sağlayın. Menüyü tekrar açmak için serbest bırakın ve değişikliklerinizi yapmaya devam edin.
- <span id="page-23-0"></span>5. Menüyü kapatmak ve değişikliklerinizi kaydetmek için görselleştirmenin en üstünde  $\{ \}$ i seceneğine dokunun veya uzun dokunup **Araştırma menüsünü kapat**'ı seçin.

## 3.6 Görselleştirmelerde kaydırma

Görselleştirmelerde kaydırma ve yatay kaydırmayı, çekme/sürükleme hareketi ile yapabilir ve ardından çizim ve seçim yapmak için serbest seçimi açabilirsiniz.

Görselleştirmelerle çalışırken çoğu zaman aradığınız verileri bulmak için kaydırma yapmanız gerekir. Özellikle dokunmatik bir cihazda, kaydırmanın en doğal yöntemi çekme hareketidir. Seçmek istediğiniz verilere doğru çekme hareketi yaparak kaydırma yapabilir ve ardından seçiminizi yapabilirsiniz. Kaydırma yaptığınızda, kaydırmayı kesintiye uğratmamak ve yanlışlıkla seçim yapılmasını önlemek için çizim seçimi ve serbest seçim devre dışı bırakılır. Diğer seçim seçenekleri her zamanki gibi kullanılabilir haldedir.

*Serbest seçim ile belirlenmiş seçimler içeren dağılım çizimi.*

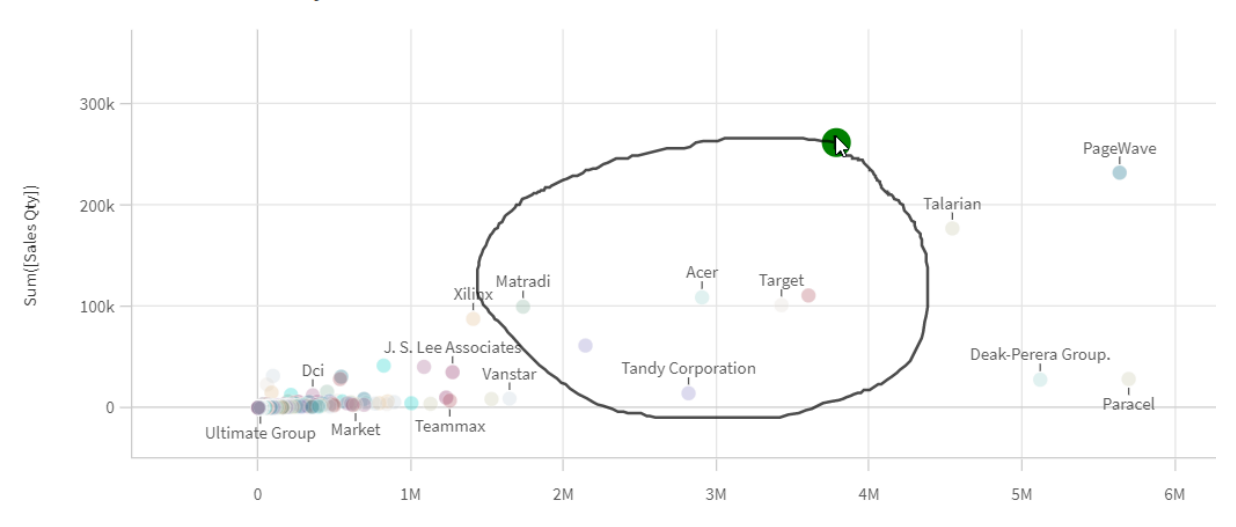

**Customer Sales and Quantity** 

## <span id="page-23-1"></span>Serbest seçimi kaydırma ile kullanma

Serbest seçim yaptığınızda etkileşim kullandığınız cihaza göre değişir.

#### Dokunmatik cihaz etkileşimi

#### **Aşağıdakileri yapın:**

- 1. Serbest seçimi açmak için $\boldsymbol{P}$  seçeneğine dokunun.
- 2. Seçim yapmak için çizim yapın. Arka arkaya seçimler yapabilirsiniz.
- 3. Seçimi onaylayın.

Seçimler arasında kaydırma yapmanız gerekirse iki parmakla çekme hareketini kullanın.

#### Bilgisayar (fare) etkileşimi

#### **Aşağıdakileri yapın:**

- 1. Shift'e basın ve seçim yapmak için çizim yapın. Arka arkaya seçimler yapabilirsiniz. Serbest seçim, Shift basılı olduğu sürece açık kalır.
- 2. Seçimi onaylayın.

#### Alternatif prosedür

#### **Aşağıdakileri yapın:**

- 1. Seçim yapmadan görselleştirmenin içine tıklayın. Seçim seçenekleri görselleştirmenin üstünde görüntülenir.
- 2. Serbest seçimi açmak için $\wp$  seçeneğine tıklayın.
- 3. Seçimi yapın ve onaylayın.

<span id="page-24-0"></span>Seçimler arasında kaydırma yapmanız gerekirse serbest seçimi açıp kapatmak için  $\bm{\mathsf{P}}$  seçeneğine tıklayabilirsiniz.

### Serbest seçimin etkinleştirilmesi gereken görselleştirmeler

Aşağıdaki görselleştirmelerde serbest seçimi etkinleştirmeniz gerekir:

- Sütun grafik
- Kutu çizimi
- Birleşik grafik
- Dağılım çizimi
- Çizgi grafiği
- Harita
- Pasta grafiği
- Dağılım grafiği
- Ağaç haritası

## <span id="page-25-0"></span>3.7 Veri almayı iptal etme

Sunucudaki verilerinizi incelemek için Qlik Sense'i kullandığınızda gecikme yaşayabilirsiniz. Bekleme süresi uzunsa her bir görselleştirmede bir İptal düğmesi görüntülenir. Veri alımını durdurmak için İptal düğmelerini kullanın. Her bir görselleştirmeyi ayrı ayrı durdurmanız gerekir. Bir veri alımını durdurduğunuzda tekrar deneyebilmeniz için bir Tekrar Dene düğmesi görünür.

## <span id="page-26-0"></span>4 Seçimler için seçim imi oluşturma

Verileri analiz ederken daha sonra dönmek veya arkadaşlarınızla paylaşmak isteyebileceğiniz ilgi çekici bir şey bulabilirsiniz. Yer işareti kullanmak bir sayfada belirli bir seçim durumunu kaydetmenin kolay bir yoludur.

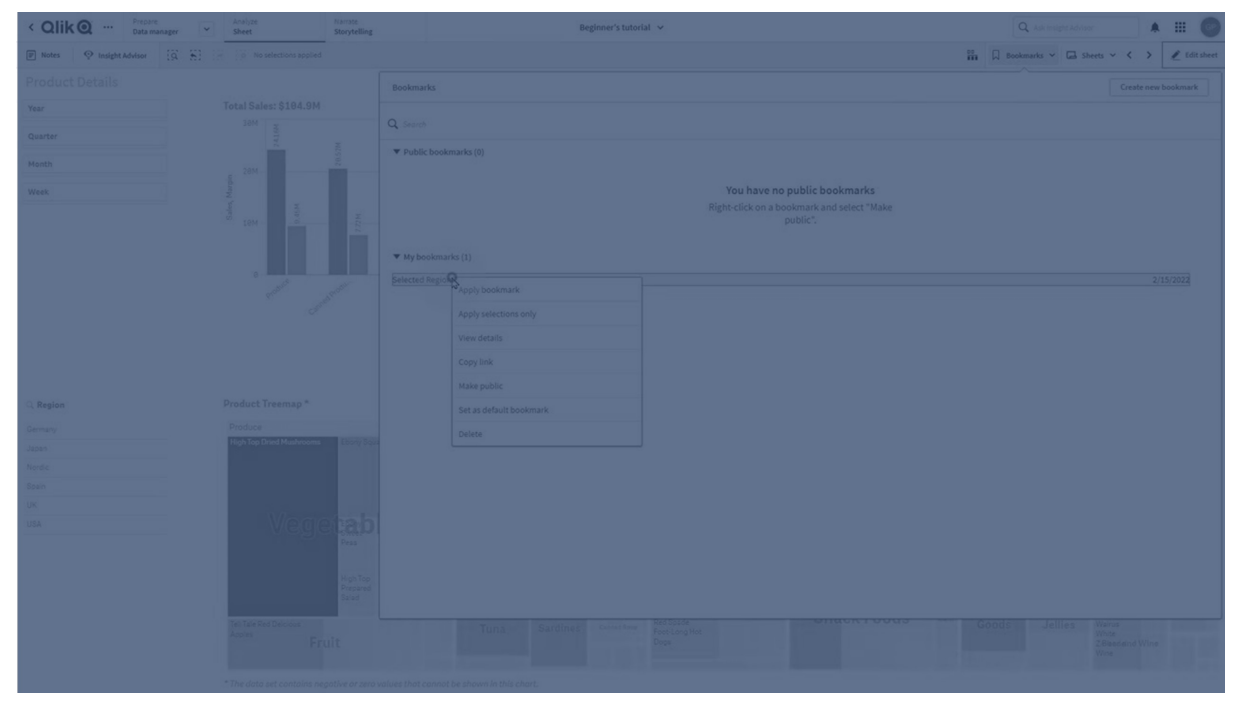

Yer işaretleri seçimlerinizi ve belirli bir sayfa konumunu kaydeder. Seçim imleri, daha sonra seçimleri önceki durumuna getirmek için açılabilir. Yer işaretinin kullanıldığı seçimleri, yer işaretini oluşturmak için kullanılan sayfadakiyle aynı verilere sahip tüm sayfalara uygulayabilirsiniz. Tüm seçim imi aracları arac cubuğunda.  $\Box$ altında bulunabilir.

Uygulamada alternatif durumlar kullanır ve bir seçim imi oluşturursanız seçim imi, tüm durumların seçimlerini yakalar.

Seçim imlerini yönetmek için şunları nasıl yapacağınızı bilmeniz gerekir:

<span id="page-26-1"></span>Seçim imi [oluşturma](#page-26-1) Uygulama açılış sayfası [oluşturmak](#page-28-2) için varsayılan seçim imi ayarlama<![CDATA[ ]]> [Seçim](#page-30-0) imi silme<![CDATA[ ]]>

## 4.1 Yer işaretleri oluşturma

<span id="page-26-2"></span>Yer işaretleri belirli seçim durumlarını kaydetmenizi sağlar. Bunları sonradan gözden geçirmenize ve diğer kullanıcılarla paylaşmanıza olanak sağlar.

## Yer işareti oluşturma

Aşağıdakileri yapın:

- 1. Yer işareti olarak kaydetmek istediğiniz sayfada seçimler yapın.
- 2. Araç çubuğundan **Yer işaretleri**'ne tıklayın.
- 3. **Yeni yer işareti oluştur**'a tıklayın.
- 4. **Başlık**: Varsayılan olarak sayfanın adı ve seçimlerin özeti, yer işaretinin başlığı olarak kullanılır. Gerekirse bunu değiştirebilirsiniz.

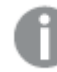

*Önceden alternatif durum tarafından kullanılan bir adı kullanmayın.*

- 5. **Açıklama**: Yer işaretinin açıklamasını girme seçeneğiniz vardır.
- 6. **Sayfa konumunu kaydet**: Yer işaretinin, oluşturulduğu anda açık olan sayfaya geçmesini istiyorsanız bu seçeneği açık duruma getirin. Kapalı duruma getirildiğinde kullanıcı, yer işareti uygulandığında geçerli sayfasında kalır.

*Bu ayarla kaydedilen hedef sayfa silinmişse veya özel bir sayfaysa yer işaretinin uygulanması söz konusu sayfayı açmaz. Bu yer işareti ile ilişkili seçimlerin uygulamaya uygulanmasına devam edilecektir.*

- 7. **Düzeni kaydet**: Grafik düzenlerini, sıralamayı veya genişletmeleri kaydetmek istiyorsanız bu seçeneği açık duruma getirin.
- <span id="page-27-0"></span>8. **Oluştur**'a tıklayın.

### Durumlar ve set ifadeleri

Bir yer işareti oluştururken veya düzenlerken, yer işareti eklenmiş olan olası alternatif durumları görürsünüz. Bir durum seçimler içeriyorsa, seçimler için set ifadesi de gösterilir.

**Kopyala** seçeneğine tıklayarak set ifadesini kopyalayabilirsiniz.

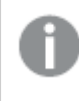

*Yer işareti seçimi bir hesaplanan boyut içeriyorsa küme ifadesi, MISSING VALUES değerini gösterir ve kullanılamaz.*

### <span id="page-27-1"></span>Yer işareti seçenekleri

Sayfa görünümünde bir yer işaretine sağ tıkladığınızda aşağıdaki seçenekleri görürsünüz:

- <sup>l</sup> **Yer işareti uygula**: Yer işaretinde kayıtlı seçimler uygulanır ve yer işaretinin kaynağı olan sayfa görüntülenir. Önceki tüm seçimler temizlenir.
- <sup>l</sup> **Yalnızca seçimleri uygula**: Yer işaretine kaydedilen seçimler uygulanır. Önceki tüm seçimler temizlenir.
- <sup>l</sup> **Ayrıntıları görüntüle**: Konumu, düzen durumunu ve küme ifadelerini görüntüler.
- <sup>l</sup> **Bağlantıyı kopyala**: Paylaşılabilmesi için yer işareti konumunu kopyalar.
- <sup>l</sup> **Herkese açık yap**: Yer işaretinin herkese açık yapılması, herkes tarafından kullanılabilmesi anlamına gelir. Bunun ardından yer işaretinin sahibi siz olmazsınız.
- <sup>l</sup> **Varsayılan yer işareti olarak ayarla**: Uygulama açıldığında, uygulamaya genel bakış sayfası yerine, varsayılan yer işaretinin seçim durumu ve düzen durumu kullanılır. bk. *[Uygulama](#page-28-2) açılış sayfası [oluşturmak](#page-28-2) için varsayılan yer işareti ayarlama (page 29)*.
- <span id="page-28-0"></span>**Sil: Yer isareti silinir.**

## Yer işareti arama

Aşağıdakileri yapın:

- 1. Sayfa görünümünde, araç çubuğundan **Yer işaretleri**'ne tıklayın.
- 2. Arama alanına arama ölçütlerinizi yazın. Liste, siz yazdıkça filtrelenir.

<span id="page-28-1"></span>

*Yer işaretlerinde arama yaptığınızda Qlik Sense başlıklar ve açıklamalardaki eşleşmeleri arar.*

## Yer işaretinin başlığını ve açıklamasını değiştirme

Yer işaretinin başlığını ve açıklamasını değiştirebilirsiniz.

Aşağıdakileri yapın:

- 1. Sayfa görünümünde, araç çubuğundan **Yer işaretleri**'ne tıklayın.
- 2. Düzenlemek istediğiniz yer isaretinin yanında  $\bigoplus$  seceneğine tıklayın.
- 3. **2** seceneğine tıklayın.
- 4. **Başlık** ve **Açıklama** üzerinde değişikliklerinizi yapın.
- 5. Düzenlemeyi durdurmak için  $\blacktriangledown$  seçeneğine tıklayın.

Değişiklikler otomatik olarak kaydedilir.

<span id="page-28-2"></span>*Aynı prosedürü kullanarak uygulamaya genel bakıştan da yer işaretlerini düzenleyebilirsiniz.*

## 4.2 Uygulama açılış sayfası oluşturmak için varsayılan yer işareti ayarlama

Varsayılan bir yer işareti ayarlayarak bir sayfayı uygulamanızın açılış sayfası olması için seçebilirsiniz. Uygulamayı açtığınızda, varsayılan yer işaretinin seçim durumu ve düzen durumu kullanılır.

Varsayılan bir yer işareti ayarlamazsanız uygulama açıldığında uygulamaya genel bakış görüntülenir.

Varsayılan yer işaretlerini kullanırken aşağıdakileri dikkate alın.

- <sup>l</sup> Yalnızca yayınlanmayan bir uygulamada varsayılan yer işareti ayarlayabilir veya kaldırabilirsiniz.
- Bir uygulama için yalnızca bir varsayılan yer işareti ayarlayabilirsiniz.
- <sup>l</sup> Bir sayfayı görüntülerken varsayılan yer işaretinin seçimini temizleyebilirsiniz. Ancak sayfayı yeniden açtığınızda veya yeniden yüklediğinizde yer işareti uygulanır.
- <sup>l</sup> Yayınlanan uygulamada uygulama tüketicisi, varsayılan yer işaretinin seçimini temizleyebilir ve başka seçimler yapabilir. Ancak uygulama tüketicisi bir sayfayı yeniden açtığında veya yeniden yüklediğinde varsayılan yer işaretinin seçim durumu yeniden uygulanır.
- Bir uygulamayı çoğalttığınızda varsayılan yer işareti, uygulama ile çoğaltılır.
- <sup>l</sup> Etkin bir oturumdaki aynı uygulama başka bir sekmede açıksa varsayılan yer işareti diğer sekmede yapılan seçimleri geçersiz kılmaz.

Uygulama tüketicinize yönelik belirli seçimleri vurgulamak üzere bir alan için **Her zaman bir seçilen değer** ile birlikte varsayılan bir yer işareti kullanabilirsiniz.

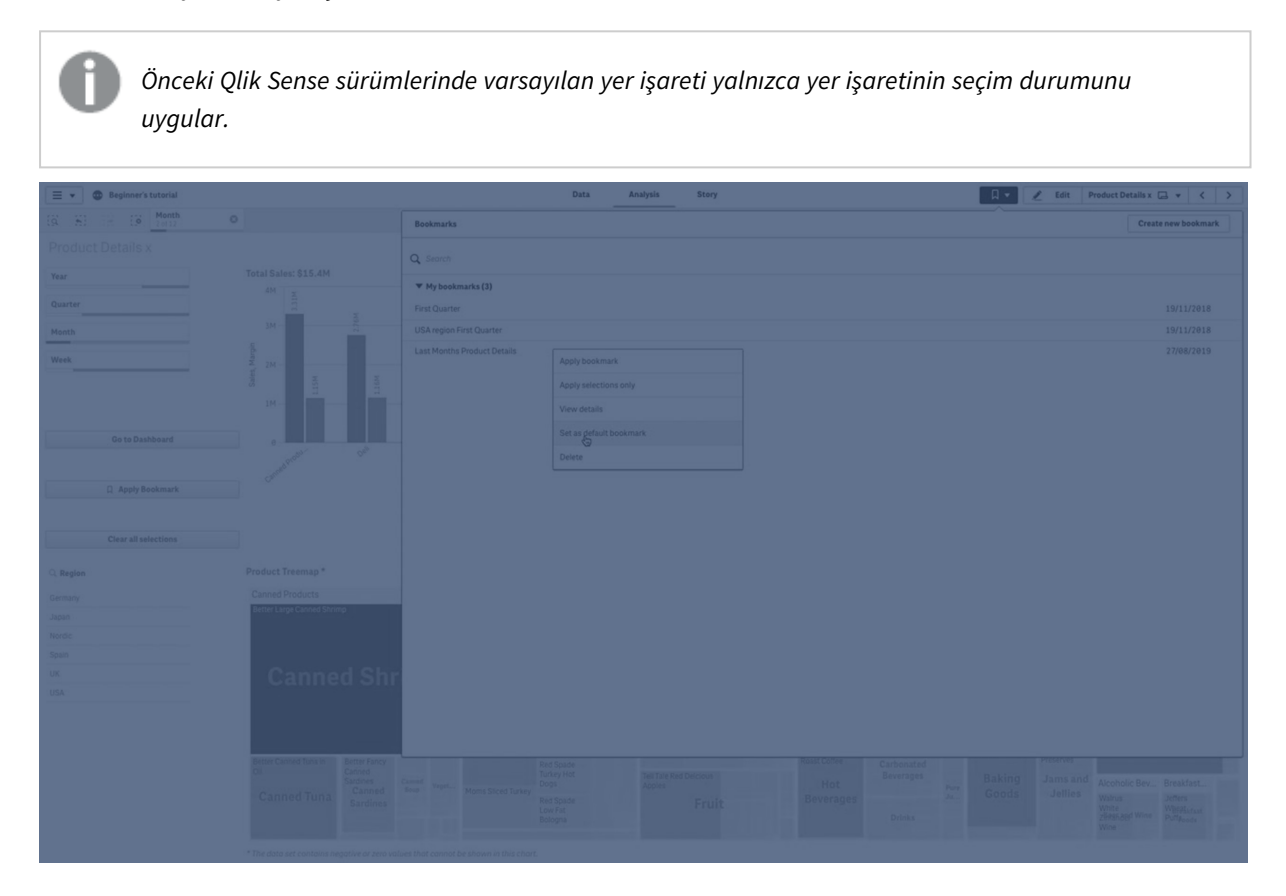

### <span id="page-29-0"></span>Varsayılan yer işareti ayarlama

#### **Aşağıdakileri yapın:**

- 1. Bir sayfanın araç çubuğundan **Yer işaretleri**'ne tıklayın. **Yer İşaretleri** penceresi açılır.
- 2. Mevcut bir yer işaretine sağ tıklayın ve **Varsayılan yer işareti olarak ayarla**'ya tıklayın.
- 3. Yer işaretine tıklayın. **Yer İşaretleri** penceresi kapanır. Yer işareti, üst araç çubuğunda gösterilir ve seçimler uygulamada gösterilir.

4. Varsayılan yer işaretinin düzgün şekilde çalıştığını test etmek için uygulamayı kapatıp yeniden açın. Varsayılan yer işareti sayfası ve seçimler gösterilmelidir.

Varsayılan olarak bir yer işaretini kaldırmak için yayınlanmamış uygulamada **Yer İşaretleri** penceresini açın ve varsayılan yer işaretine sağ tıklayın. **Varsayılan yer işaretini kaldır**'a tıklayın. Uygulamayı bir sonraki defa açtığınızda uygulamaya genel bakış gösterilir.

## <span id="page-30-0"></span>4.3 Yer işaretlerini silme

<span id="page-30-1"></span>Yer işaretlerini silmenin çeşitli yolları vardır.

## Sayfa görünümünde yer işaretini silme

Aşağıdakileri yapın:

- 1. Sayfa görünümünde, araç çubuğundan **Yer işaretleri**'ne tıklayın.
- 2. Silmek istediğiniz yer işaretinin yanında  $\bigoplus$  seçeneğine tıklayın.
- 3.  $\sum$  seceneğine tıklayın.
- $4.$   $\overline{\mathbb{I}}$  seceneğine tıklayın.
- 5. Yer işaretini silmek istediğinizi onaylamak için diyalog penceresinde **Sil**'e tıklayın.

<span id="page-30-2"></span>Yer işareti silinir.

## Uygulamaya genel bakıştan seçimi imini silme

Aşağıdakileri yapın:

- 1. Uygulamaya genel bakıştan, yer işaretlerini görüntülemek için **Yer işaretleri**'ne tıklayın.
- 2. Silmek istediğiniz yer isaretinin yanında  $\bigoplus$  seceneğine tıklayın.
- 3.  $\sum$  seceneğine tıklayın.
- 4.  $\overline{m}$  seçeneğine tıklayın.
- 5. Yer işaretini silmek istediğinizi onaylamak için diyalog penceresinde **Sil**'e tıklayın.

Yer işareti silinir.

*Yer işaretleri diyalog penceresinde, bir yer işaretine sağ tıklayabilir ve Sil'i seçebilirsiniz.*

## <span id="page-31-0"></span>5 Seçimlerle araştırma

Analiz sırasında, seçimleriniz sayfanın yukarısında görüntülenir.

Her seçim öğesinin en altında, boyut için seçim durumlarını gösteren küçük bir çubuk bulunur. Çubuklarda üç durum görüntülenir: seçili (yeşil), alternatif (açık gri) ve hariç (koyu gri). Kilitli değerler kilit simgesiyle gösterilir.

*Belirlenen Year, Product Group ve Region seçimlerini içeren seçimler çubuğu. Region kilitlidir.*

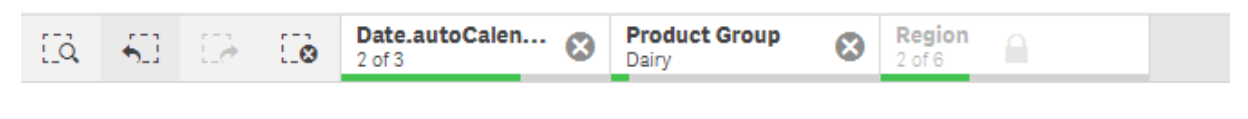

*Bir uygulama Qlik Sense kullanılarak kaydedildiğinde, geçerli seçimler ve kilitler kaydedilmez. Seçimler ve kilitler, uygulama her açıldığında uygulanmalıdır.*

Seçim öğesine tıkladığınızda bir açılır pencere belirir. Bu, seçimi görüntülemenize, düzenlemenize veya temizlemenize imkan tanır. Ayrıca boyut değerleri arayabilir veya seçimi kilitleyebilirsiniz. Aşağıdaki görüntüde seçim menüsü açıktır. Daha önce yapılan seçimlere bağlı olarak, bazı seçenekler kullanılamayabilir.

**Region**  $\times$ ု စ  $2$  of 6 ் ஓ × ᠰ յհ Close selection menu 뽊 Select all Select possible Select alternative Select excluded o UK **USA** 

*Seçim açılır menüsünü içeren Region seçimi.*

Uygulamada alternatif durumları kullanırsanız, seçim çubuğundaki durumlar bölümünde yapılan seçimleri görebilirsiniz. Durum bölümünde kullanılan alan, alternatif durumların sayısıyla birlikte görüntülenir. Durumları göstermek için alana tıklayabilir ve sonra seçimleri görmek için bir duruma tıklayabilirsiniz. Ayrıca bir durumun seçimlerini de temizleyebilir veya tüm seçimleri de temizleyebilirsiniz.

*Group1 ve Group2 durumları için alternatif durum açılır menüsünü içeren Seçim Bölgesi.*

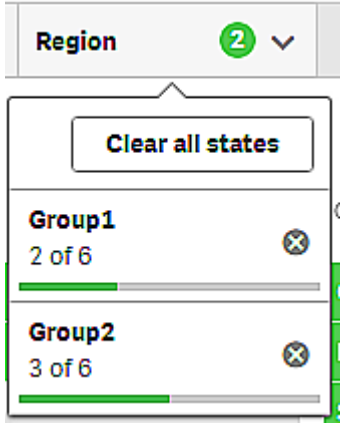

<span id="page-33-0"></span>Sayfalarda, bir sayfaya gittiğinizde tetiklenen işlemler olabilir. İşlemler, seçimlerinizi veya durumları değistirebilir.

## <span id="page-33-1"></span>5.1 Seçim seçenekleri

### Tümünü seç

Tüm değerler seçilidir ( $\blacktriangledown$ ile işaretli). Alternatif değerlerin durumu seçili olarak değişir (yeşil). Hariç tutulan değerlerin durumu seçili hariç olarak değişir. Hâlâ koyu gridirler, ancak artık seçilidirler ( $\blacktriangledown$ ile isaretli) Bu değerleri hariç yapan seçimleri temizlerseniz, durumları seçili olarak değişecektir (yeşil).

## <span id="page-33-2"></span>Olasıyı seç

Olası tüm değerler (beyaz) seçilidir. Bu seçenek, bir seçim yapıldığında diğer değerler alternatif veya hariç olacağı için hiçbir zaman seçimler öğesinde kullanılmaz. Bununla birlikte bir filtre bölmesinde, başka bir seçimin sonucu olarak olası değerleriniz olabilir.

### <span id="page-33-3"></span>Alternatifi seç

Bir alanda daha önce bir seçim yapıldığında, alternatif değerlerin (varsa) rengi açık gri olacaktır. Bunlar, bu alanda daha önce bir seçim yapılmadığı takdirde olası değerler (beyaz) haline gelebilecek değerlerdir.

<span id="page-33-4"></span>Alternatif değerler seçildiğinde, daha önce seçilen değerler alternatif haline gelir.

### Hariç tutulanı seç

Alternatif değerler varsa, bunlar seçili (yeşil) olacak ve daha önce seçilen değerlerin durumu alternatif olacaktır. Hariç tutulan değerlerin durumu hariç tutulan olarak değişecektir.

<span id="page-33-5"></span>Alternatif değer yoksa, hariç tutulan değerler seçili (yeşil) olur ve daha önce seçilen değerlerin durumu alternatif olarak değişir.

## 5.2 Seçimler veya görselleştirmeler içinde arama

Ortaya çıkan filtrelenmiş listede değer arayabilir ve seçim yapabilirsiniz. Filtre bölmeleri ve tablolar gibi seçim öğelerini, seçim çubuğunda veya görselleştirmeler içinde arayabilirsiniz. Arama, büyük/küçük harf duyarlı değildir.

Bir seçim öğesine tıklayıp açılan seçim penceresine arama dizesini yazın. Liste, siz yazdıkça eşleşen değerleri görüntüleyecek şekilde filtrelenir.

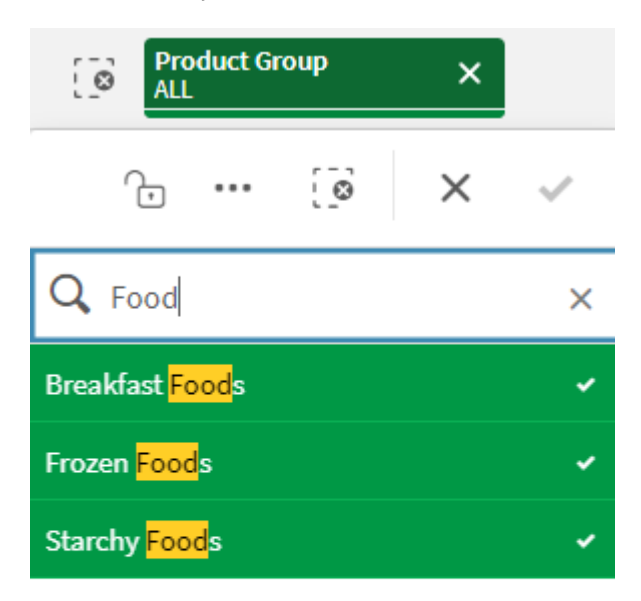

*Product Group seçiminde 'Food' aramasının sonucu.*

*Yönetici filtre bölmesinde "Mich" aramasının sonucu.*

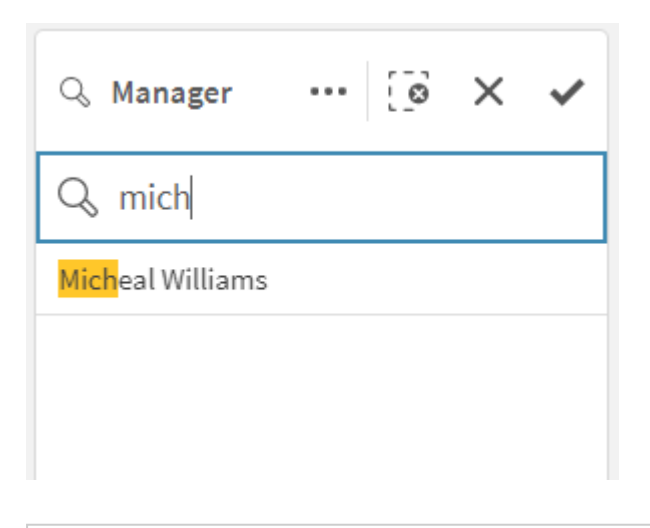

*5000'e kadar karakter içeren dizeleri arayabilirsiniz.*

Pek çok dildeki versiyonları olan örnekler içeren PDF için bkz. Qlik Sense Cheat Sheet [version](https://community.qlik.com/t5/Design/Qlik-Sense-Cheat-Sheet-version-2-0/ba-p/1667455) 2.0.

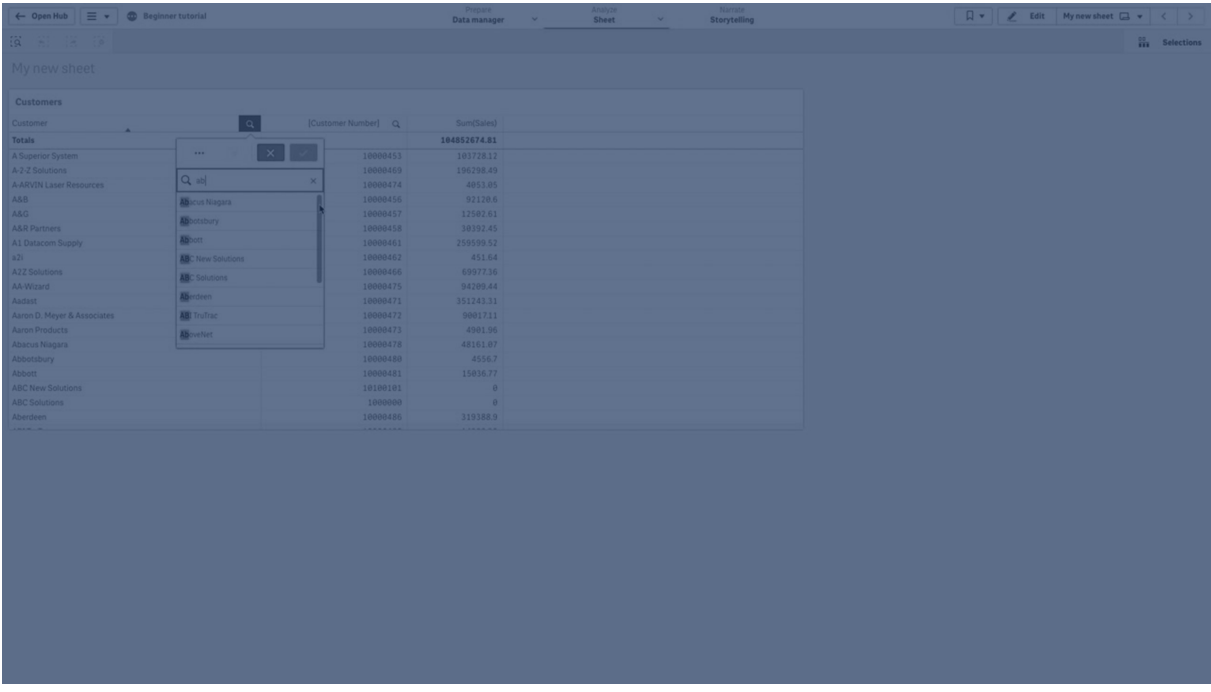

### <span id="page-35-0"></span>Arama türleri

Qlik Sense, seçimler ve görselleştirmelerde aşağıdaki arama yöntemlerini destekler:

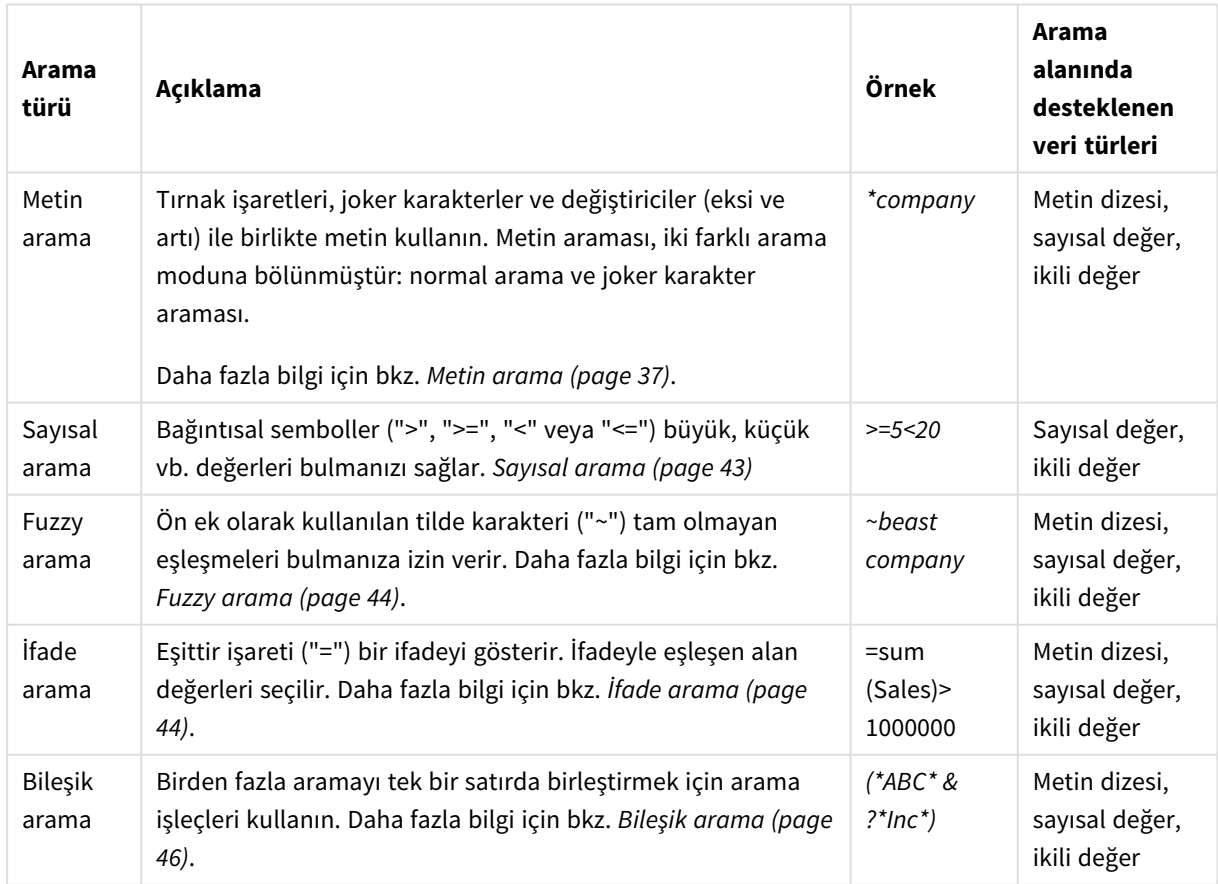

#### Arama yöntemleri

### <span id="page-36-0"></span>Metin arama

Metin arama, Qlik Sense içinde kullanabileceğiniz temel arama yöntemidir. Bir alandaki değerleri aramak için tırnak işaretleri, joker karakterler ve değiştiricileri kullanın. Siz arama dizenizi yazdıkça, Qlik Sense alan değerlerini filtreler ve eşleşen öğeleri görüntüler.

Metin araması, iki ayrı arama modu şeklinde bölünebilir:

- Normal arama
- Joker karakter araması

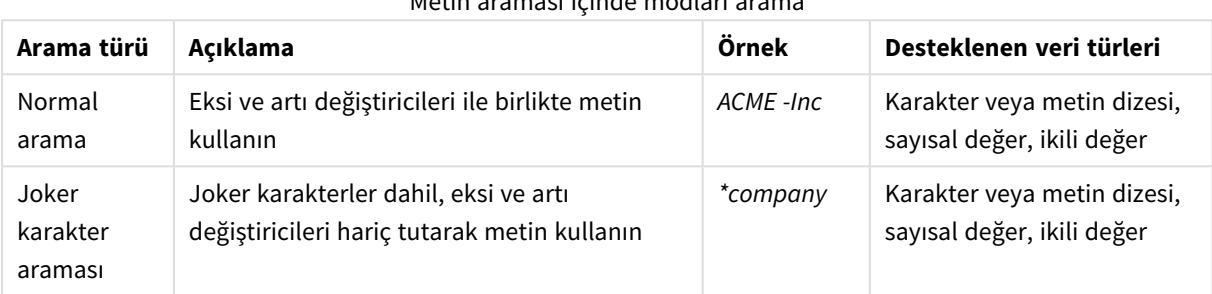

#### Metin araması içinde modları arama

#### Normal arama

Normal metin joker karakterler içeremez ancak artı ve eksi değiştiricilerini içerebilir. Normal arama yalnızca etkileşimli olarak kullanılabilir ve küme analizi ifadeleri içinde aramada kullanılamaz.

Normal bir arama gerçekleştirirseniz, arama dizesiyle eşleşen dizeler görüntülenir. Boşluklarla ayrılmış birkaç dize kullanırsanız, bunların her biri ayrı bir arama dizesi olarak yorumlanır ve dizelerden herhangi birini içeren tüm alan değerlerini görüntüler.

*Tek arama dizesi kullanarak normal metin arama (tırnak işareti olmadan)*

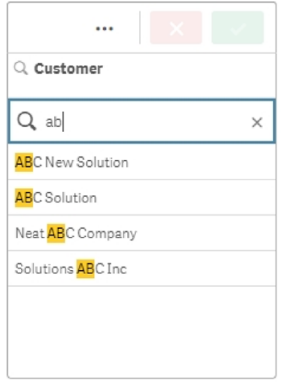

*İki arama dizesi kullanarak ve boşluk ile ayırarak normal metin arama (tırnak işareti olmadan)*

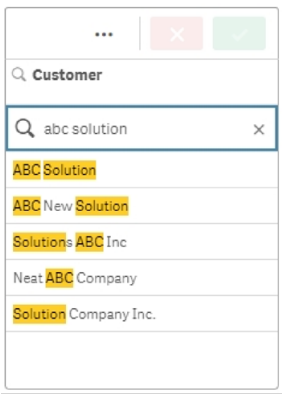

Aşağıdaki tablo, sonuçların açıklamalarıyla birlikte normal arama ek örneklerini içerir.

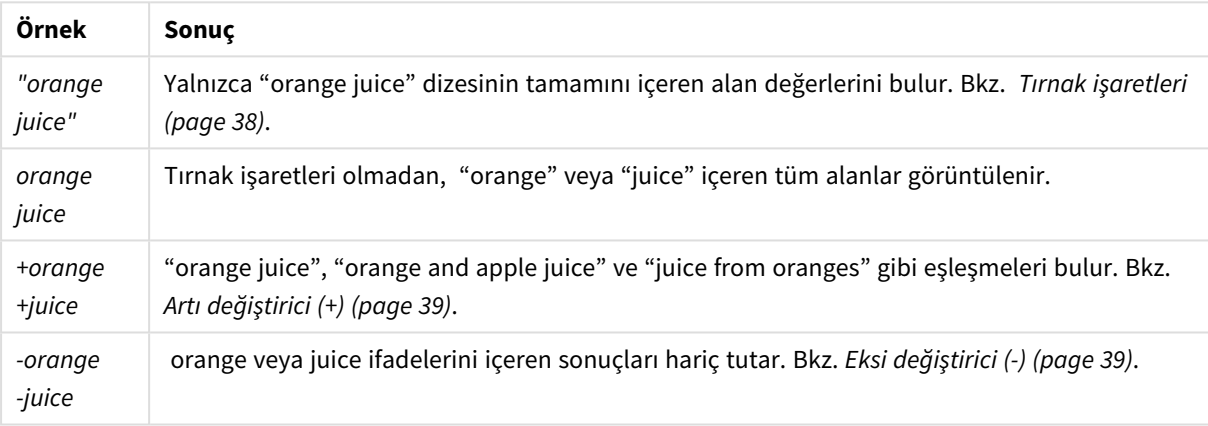

Normal metin arama örnekleri

#### <span id="page-37-0"></span>Tırnak işaretleri

Ayrı arama dizelerinin yalnızca bir dize olarak yorumlanmasını istiyorsanız dizeleri birbirine bağlamak için tırnak işaretlerini (" ") kullanın.

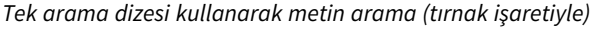

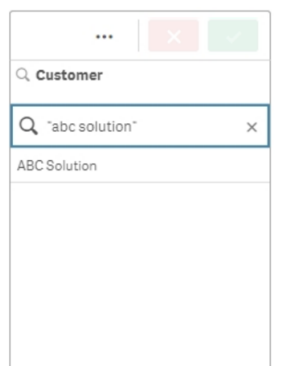

#### Değiştiriciler

Değiştiriciler, belirli koşulları sağlayan değerleri dahil ederek veya hariç tutarak arama sonuçlarınızı iyileştirmenize olanak tanır.

İki tür değiştirici vardır:

- Artı değiştirici (+)
- Eksi değiştirici (-)

#### <span id="page-38-0"></span>**Artı değiştirici (+)**

Artı değiştiriciyi kullanarak, artı işareti olan dizelerin eşleşen öğelere dahil edilmesini sağlayacak koşulu ayarlarsınız. Ancak dizelerin yan yana veya girildikleri sırada olmasına gerek yoktur.

Aşağıdaki örnekte artı değiştirici *abc* değerinin yanına konulmuştur. Sonuçlar bu değeri içermeli ama sıralama önemli değildir. İkinci dize olan *solution*, bu koşula tabi değildir bu yüzden sonuçlarda görünebilir ancak aramada tutulmasına gerek yoktur.

*Artı değiştiriciyi (+) içeren arama*

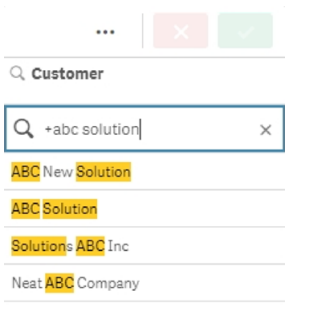

#### <span id="page-38-1"></span>**Eksi değiştirici (-)**

Arama teriminin başına eklenen eksi değiştirici, terimi içeren sonuçları hariç tutar.

Bu örnekte, "solution" kelimesinden önceki eksi işareti bu dizesi içeren tüm değerleri sonuçlardan kaldırır.

*Eksi değiştirici (-) ile arama dizesi*

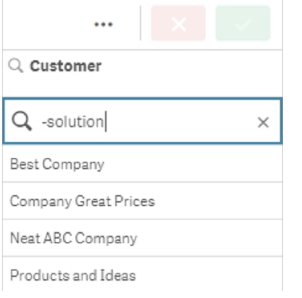

#### **Değiştiricileri birlikte kullanma**

Artı ve eksi değiştiricileri aynı aramada kullanabilirsiniz. Bu örnekte, "solution" dizesini içeren değerler hariç tutulacaktır ve "abc" dizesi, diğerin sonuçlarda görünmesi için aramada tutulmalıdır.

#### *Eksi ve artı değiştiricileri birlikte kullanarak arama*

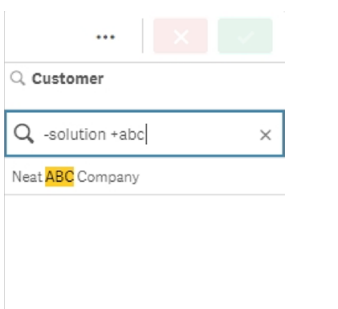

#### Joker karakter araması

Joker karakter araması, metin aramalarınızı daha esnek hale getirmenize olanak tanır. Joker karakter araması, etkileşimli durumlarda ve küme analizleriyle kullanılabilir. Joker karakter araması, artı veya eksi değiştiricilerini içermemelidir.

Arama dizesinde bir veya birkaç joker karakter kullanabilirsiniz. Aşağıdaki joker karakterler kullanılabilir:

- \* joker karakteri
- ? joker karakteri
- ^ joker karakteri

#### Joker karakter metin arama örnekleri

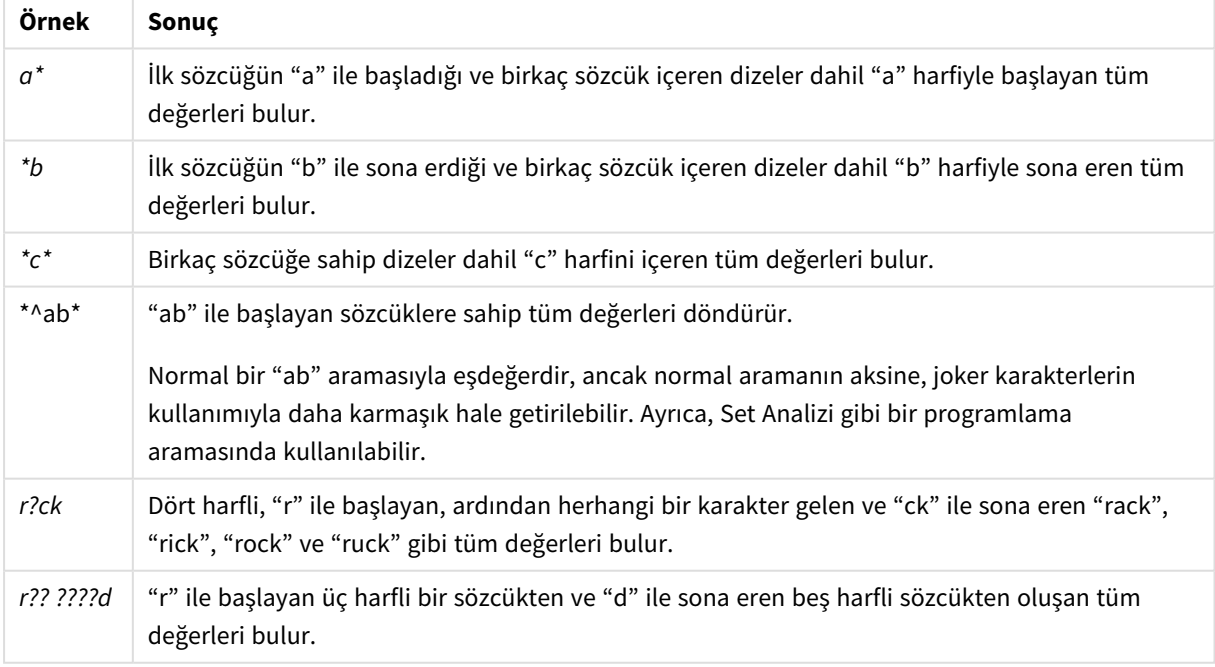

*Joker karakterler kullanırsanız, yalnızca arama dizesinin tümüyle eşleşen kayıtlar gösterilir; yani boşluk mantıksal OR anlamına gelmez. '\*creamed' arama dizesi, değer "creamed" ile sona ermediği için "Rocky's creamed corn" ile eşleşmez. Ayrıca "creamed\*" değeri de değer "creamed" ile başlamadığı için "Rocky's creamed corn"ile eşleşmez.*

*Arama dizesindeki boşluk bir farka neden olur. "\*corn" değerini aratırsanız örneğin "popcorn" ve "corn" ile sona eren dizelerde eşleşmeler alırsınız. Arama dizenizde bir boşluk kullanırsanız (örneğin "\* corn"), yalnızca "corn" ile sona eren eşleşmeler alırsınız.*

#### **\* joker karakteri**

\* joker karakteri boşluklar da dahil olmak üzere sıfır veya daha fazla karakterin yerine kullanılır. Bu joker karakter esnektir ve belirli bir konumdaki herhangi bir karakteri veya karakter bloğunu eşleştirir.

Örneğin, "company" dizesiyle başlayan tüm değerler sonuçlarda listelenir.

*Belirtilen karakterlerden sonra \* joker karakteri ile arama dizesi*

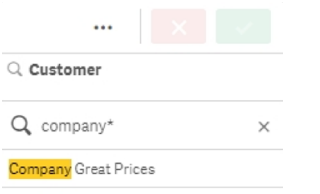

#### Burada "company" dizesiyle biten tüm değerler sonuçlarda listelenir.

*Belirtilen karakterlerden önce \* joker karakteri ile arama dizesi*

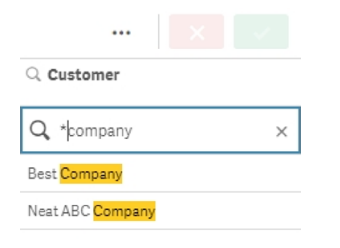

Bir dizeden önce ve sonra \* joker karakterlerini kullanarak sonuçların bu dizeyi içeren tüm değerleri içermesini sağlayabilirsiniz.

*Belirtilen karakterlerden önce ve sonra \* joker karakteri ile arama dizesi*

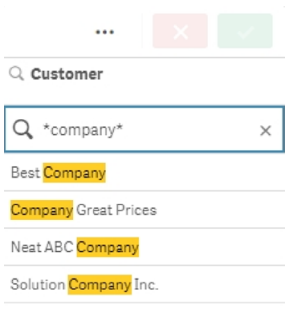

#### **? joker karakteri**

? joker karakteri boşluklar da dahil olmak üzere tek bir karakterin yerine kullanılır. Bu joker karakter; bir dizenin yanlış yazıldığından şüphelendiğinizde, yazımdan emin olmadığınızda veya dize düzgün bir şekilde yeniden oluşturulması zor olabilecek özel karakterler içerdiğinde kullanışlıdır.

Bu joker karakter, dizedeki tüm karakterlerin yerine geçebilir veya belirtilen karakterlerle birlikte kullanılabilir.

*Tüm karakterler için ? joker karakteri sembolleri ile arama dizesi*

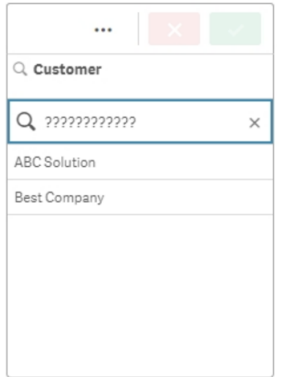

#### *Belirtilen üç karakterden sonra ? joker karakteri ile arama dizesi*

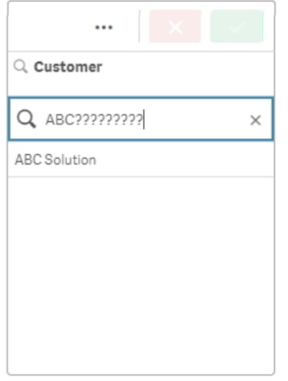

#### **^ joker karakteri**

^ joker karakteri, bir alan değerinde bulunan kelimenin başındaki karaktere veya karakterlere göre değerleri filtrelemek için kullanılır. Bu joker karakter, yalnızca diğer joker karakterlerle birlikte kullanılır.

Bu örnekte, '\*^a\*' arama dizesi, 'a' harfiyle başlayan bir dize içeren tüm değerleri döndürür.

*^ ve \* joker karakterleriyle arama dizesi*

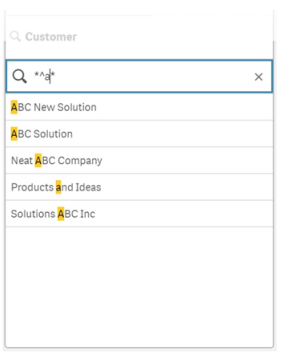

### <span id="page-42-0"></span>Sayısal arama

Sayısal arama, metin aramaya çok benzer. Tek fark şudur: Arama dizesi; ">" (daha büyük), ">=" (daha büyük veya eşit), "<" (daha küçük) ya da "<=" (daha küçük veya eşit) ilişkisel işleçlerinden biriyle başlamalıdır.

Yalnızca sayısal gereklilikleri yerine getiren değerler çıkacaktır.

*Tek bir karşılaştırma ile alan değerleri için sayısal arama (20'den büyük)*

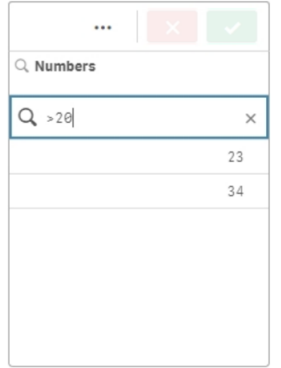

Birden fazla sayısal işleci tek bir aramada kullanabilirsiniz.

*Birden fazla karşılaştırma ile alan değerleri için sayısal arama (beşten büyük veya beşe eşit, 20'den küçük)*

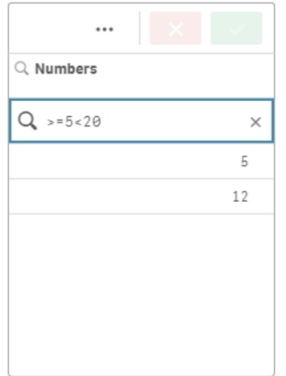

Sayısal aramalar, tarih alanlarını filtrelemek için de kullanılabilir.

#### *8 Ocak 2018'de ve sonrasındaki tarihler için sayısal arama*

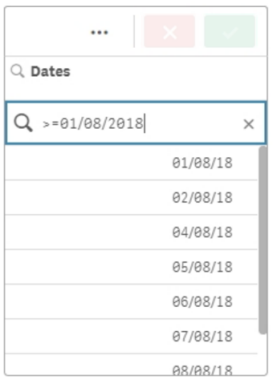

#### Aşağıdaki tablo, sonuçların açıklamalarıyla birlikte sayısal arama ek örneklerini içerir.

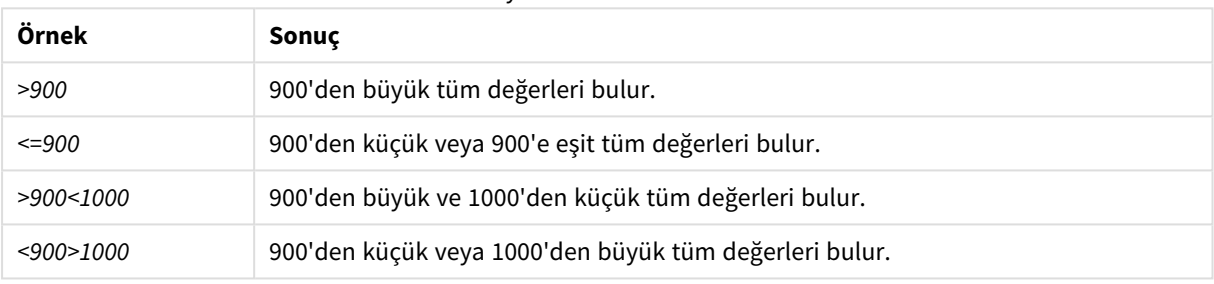

Sayısal arama örnekleri

#### <span id="page-43-0"></span>Fuzzy arama

Fuzzy arama, arama girişiyle tamamen aynı olmayabilen değerlerin listesini döndürür.

Fuzzy arama, alan değerlerini arama dizesine benzerliklerine göre karşılaştırması ve sıralaması dışında, metin aramaya benzerdir. Fuzzy arama, özellikle öğeler yanlış yazıldığında yararlı olur. Fuzzy arama, neredeyse aynı çoklu değerleri bulmanıza da yardımcı olur.

*Fuzzy arama*

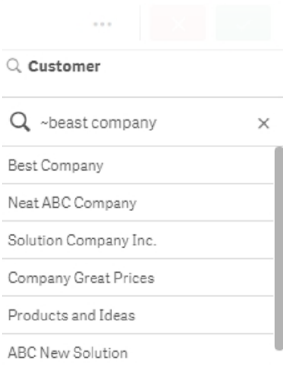

## <span id="page-43-1"></span>İfade arama

İfade aramasıyla, arama alanıyla ilişkilendirilmiş tüm alanlardaki değerleri arayabilirsiniz.

İfade arama, her zaman eşittir işareti ("=") ile başlar. İfade, arama alanıyla ilişkilendirilmiş tüm alanlardaki tüm değerlerde kontrol edilir. Arama ifadesinin sıfır olmayan bir değer döndürdüğü tüm değerler seçilir.

Sales değerleri olan bir filtre bölmesinde, 1.000.000'dan büyük değerleri bulmak için *"=Sum(Sales) > 1000000"* gibi bir arama kullanabilirsiniz. Bu, basit bir aramadır ve sayısal aramayı kullanarak aynı sonucu elde edebilirsiniz: *">1000000"*. Çoğu zaman ifade arama tek seçenektir. Örneğin, ilişkili alanlardaki değerleri aramak isterseniz bir ifade arama kullanmanız gerekir.

Aşağıdaki örnekte, Customer alanında "=Sum(Sales) > 1000000" araması, Sales sütunundaki değeri 1.000.000'dan büyük olan tüm Customer alanlarındaki değerlerini döndürür.

*İfade arama*

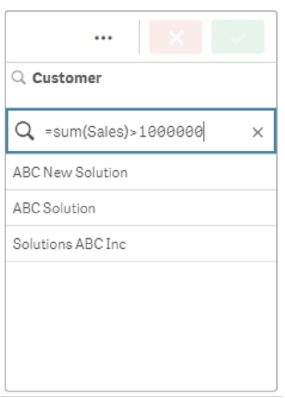

#### **Örnek:**

Satış temsilcileri için filtre bölmenizin olduğunu varsayalım. Örneğin 5.000.000'dan fazla satış yapan satış temsilcileri için ifade aramayı kullanabilirsiniz. Arama dizesi öncekine benzerdir: *"=Sum(Sales) > 50000000"*. Satış değerleri satış temsilcileriyle ilişkilendirildiği için Sales Rep filtre bölmesinde arama yapabilirsiniz.

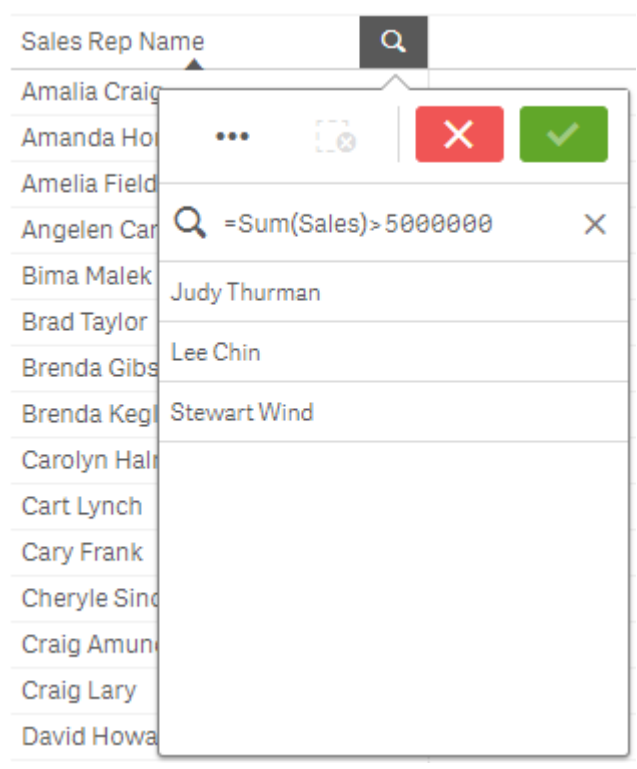

*Arama dizesi kullanılarak filtre bölmesinde ifade araması*

## <span id="page-45-0"></span>Bileşik arama

Bileşik bir aramada iki veya daha fazla aramayı arama işleçleriyle birleştirebilirsiniz. Bu verilerin özelleştirilmiş ve özgül olarak filtrelenmesini sağlar. Bileşik bir arama, bir dizi parantez içine alınarak tetiklenir. Tek bir bileşik aramada birden fazla arama işleci kullanabilirsiniz.

*Qlik Sense'te bileşik arama*

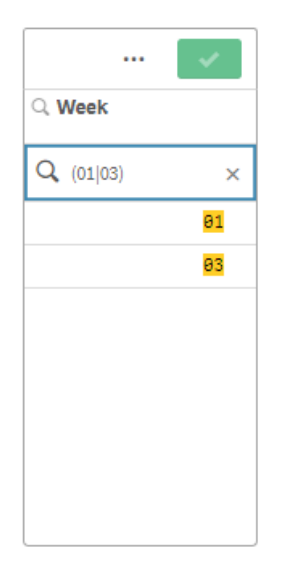

En basit halinde bileşik arama tek değer içerebilir. Diğer arama yöntemlerinden farklı olarak tek bir terim için bileşik arama yalnızca bu terimle tam olarak eşleşen değerleri döndürür. Bu, verilerinizde daha özgü aramalar oluşturmanıza yardımcı olabilir.

*Tek bir terim kullanan bileşik arama*

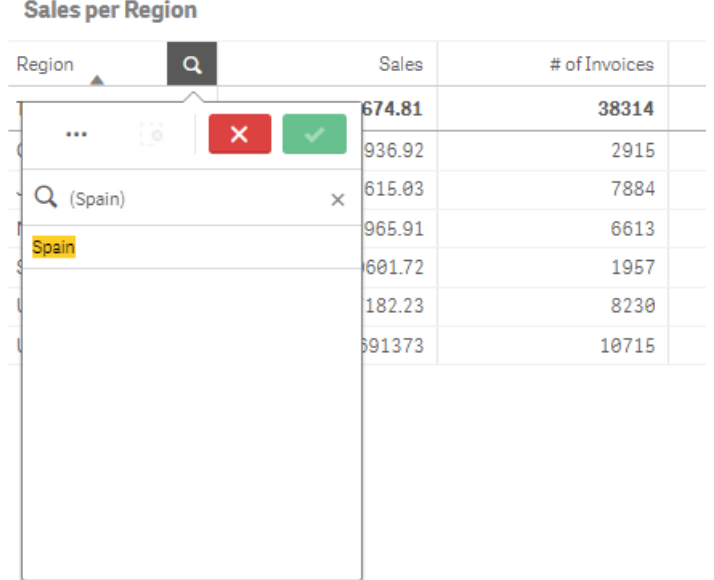

Bileşik arama bir veya daha fazla joker karakter içerebilir. Arama içeriği boşluklar içeriyorsa, bileşik aramada göründüğü haliyle değeri soru işaretleri arasına alın.

Tırnak işaretleri ve joker karakterlerle ilgili daha fazla bilgi için bkz. *Metin [arama](#page-36-0) (page 37)*.

*Birden çok joker karakter ve soru işaretleri kullanan bileşik arama*

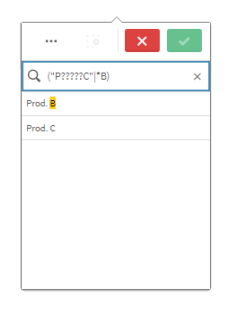

#### VEYA arama işleci ("|")

VEYA işleci kullanıldığında bileşik arama, dahil edilen arama terimlerinden herhangi biriyle eşleşen değerleri döndürür.

#### *VEYA arama işlecini kullanan bileşik arama*

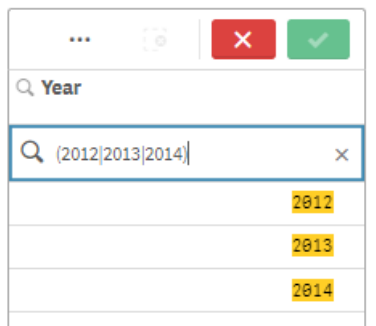

#### VER arama işleci ("&")

VE işleci kullanıldığında bileşik arama, deyime dahil edilen arama terimlerinin tümüyle eşleşen değerleri döndürür. Bileşik aramalar yalnızca tam eşleşmeler döndürdüğünden, bu işleç çoğu kez yalnızca bir veya daha fazla joker karakterle birlikte kullanılır.

*VE arama işlecini kullanan bileşik arama*

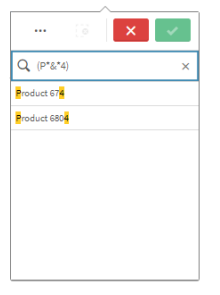

Bu ek örnek, bileşik aramada VE işlecini ve birden fazla joker karakteri kullanır.

*VE arama işlecini kullanarak bileşik aramaya ek örnek*

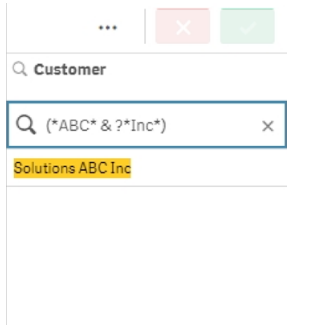

#### YADA arama işleci ("^")

YADA işleci kullanıldığında bileşik arama, arama terimlerinden ikisi ile birden eşleşen değil bunlardan ya birincisi ya da ikincisi ile eşleşen değerleri döndürür.

Aşağıdaki örnekte arama, "j" harfi ile başlayan veya "h" harfi ile biten değerleri döndürür; ancak bu ölçütlerin ikisiyle birden eşleşen değerler (örneğin "Josh") dahil edilmez.

#### *YADA arama işlecini kullanan bileşik arama*

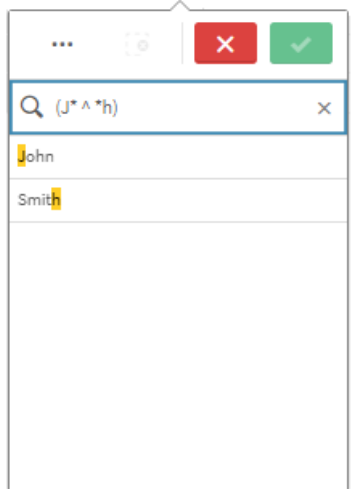

Bu örnek, XVEYA işlecini ve birden fazla joker karakteri kullanır.

*XVEYA arama işlecini kullanan bileşik aramaya ek örnek*

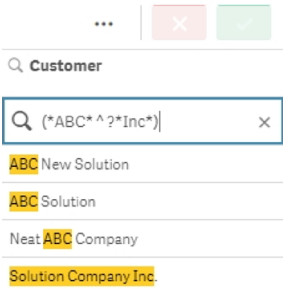

## <span id="page-48-0"></span>5.3 Seçimleri düzenleme

Seçimleri, veri analizi sırasında değiştirebilirsiniz. Seçimler çubuğunda seçimleri değiştirebilirsiniz.

Aşağıdakileri yapın:

- 1. Sayfa görünümüne geçin.
- 2. Sayfanın yukarısındaki seçimler çubuğunda, düzenlemek istediğiniz seçime tıklayın.

Seçimi içeren bir açılan pencere görünür.

3. Açılan pencerede, eklemek veya temizlemek istediğiniz değerleri seçin.

Özel karakterleri, işleçleri, joker karakterleri ve *Seçimler veya [görselleştirmeler](#page-33-5) içinde arama (page 34)* bölümünde açıklanan yöntemleri kullanarak seçimlerinizi arayabilir ve seçimlerinize filtre uygulayabilirsiniz.

4. Seçiminizi onaylayın.

Seçim güncellenir.

## <span id="page-49-0"></span>5.4 Seçimleri kilitleme ve kilitlerini kaldırma

<span id="page-49-1"></span>Kilitleme seçeneğiyle seçimlerinizi koruyabilirsiniz.

### Seçimleri kilitleme

Seçim açılır penceresinde kilit simgesine i tıklayarak bir seçimi kilitleyebilirsiniz. Kilit, bu seçimde herhangi bir değişikliğin yapılmasını önler. Kilitli bir seçimi değiştiremez veya temizleyemezsiniz. Bir seçimi kilitlediyseniz ve hariç tutulan alan değerlerini seçmeyi denerseniz, seçim öğesi kilitli seçimin seçim yapılmasını önlediğini göstermek için yanıp sönecektir.

*Region seçiminde Almanya ve Japonya kilitli değerleri.*

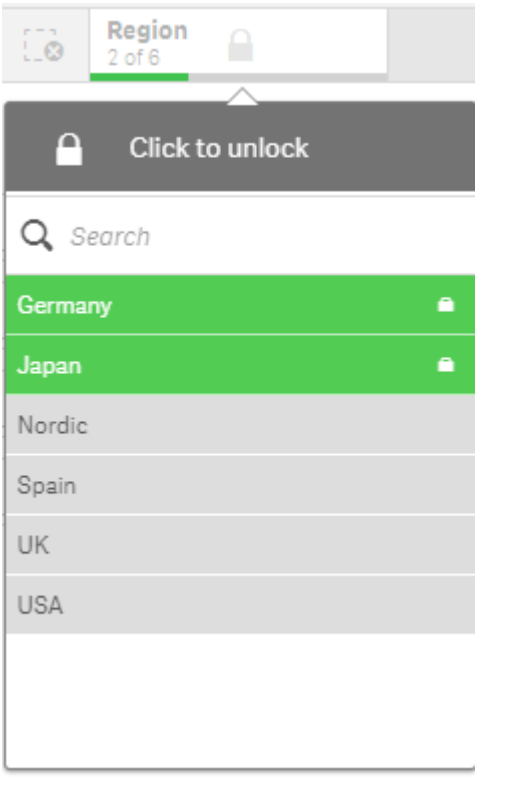

*Seçim geçmişinde boyut kilitlenmeden önceki bir duruma dönülebilir.*

## <span id="page-49-2"></span>Seçimlerin kilidini kaldırma

Seçim açılır penceresinde kilit simgesine  $\blacksquare$  tıklayarak bir seçimin kilidini kaldırabilirsiniz. Seçimin kilidini kaldırdığınızda, seçimde değişiklikler yapabilir veya seçimi temizleyebilirsiniz.

*Bir uygulama Qlik Sense kullanılarak kaydedildiğinde, geçerli seçimler ve kilitler kaydedilmez. Seçimler ve kilitler, uygulama her açıldığında uygulanmalıdır.*

## <span id="page-50-0"></span>5.5 Seçimlerde ileri geri gitme

Seçimler yaptığınızda, bunlar sayfanın yukarısındaki seçimler çubuğunda öğeler olarak kaydedilir.

*Seçim geçmişinde geri ve ileri adım atma ve tüm seçimleri temizleme seçeneklerini içeren seçimler çubuğu.*

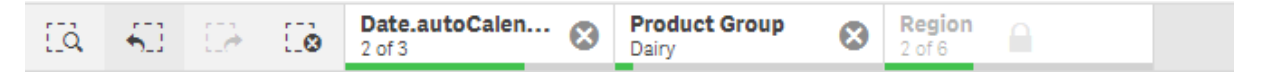

Seçimler çubuğunun sol tarafında, biri seçimler geçmişinde geri gitmek, biri ileri gitmek ve biri de tüm seçimleri temizlemek için olmak üzere üç seçenek bulunur. Ekran görüntüsü geri gitme seçeneğinin kullanılabilir olduğunu, ancak ileri gitme seçeneğinin kullanılamadığını görebilirsiniz. Bu, seçim geçmişinde geri gitmemişseniz normal bir durumdur.

seçeneğine tıkladığınızda seçim geçmişinde bir adım geri gidersiniz. Oturumdaki ilk seçime kadar geri gidebilirsiniz. Bir seçim kilitlenmiş olsa bile, seçim yapılmadan önceki duruma geri dönebilirsiniz. Kilitle secimde, boyut adında önce **b**ulunur. Ekran görüntüsünde, *Region* boyutu kilitlidir.

seçeneğine tıkladığınızda seçim geçmişinde bir adım ileri gidersiniz.

<span id="page-50-1"></span>.<br>Seçeneğine tıklandığında, kilitli olanlar haricindeki tüm seçimler temizlenir.

## 5.6 Seçimler aracını kullanma

Seçimler aracı uygulamadaki her bir boyut ve alana yönelik bir genel bakış sunar. Kullanılmayan boyutlardaki ilişkilendirmeleri inceleyebilmeniz için seçili verilere yönelik daha detaylı bir görünüm sağlar.

Analiz sırasında, seçimler görünümünü açmak için **Seçimler**'e tıklayın.

Seçimler aracı iki bölüme ayrılır: **Seçimler** ve **Uygulama boyutları**. Seçimler bölümü, etkin seçimleri olan alanları görüntüler. Uygulama boyutları bölümü, etkin seçimi olmayan tüm boyutları görüntüler. İki bölüm de alfabetik olarak sıralanır. Varsayılan olarak, uygulama boyutları sadece ana öğeleri görüntüler. Uygulamaya yüklenmiş olan ancak boyut olarak kullanılmayan tüm alanları görüntülemek için **Alanları göster**'i seçin.

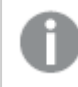

*Hesaplanan boyutlar, seçimler aracında gösterilmez.*

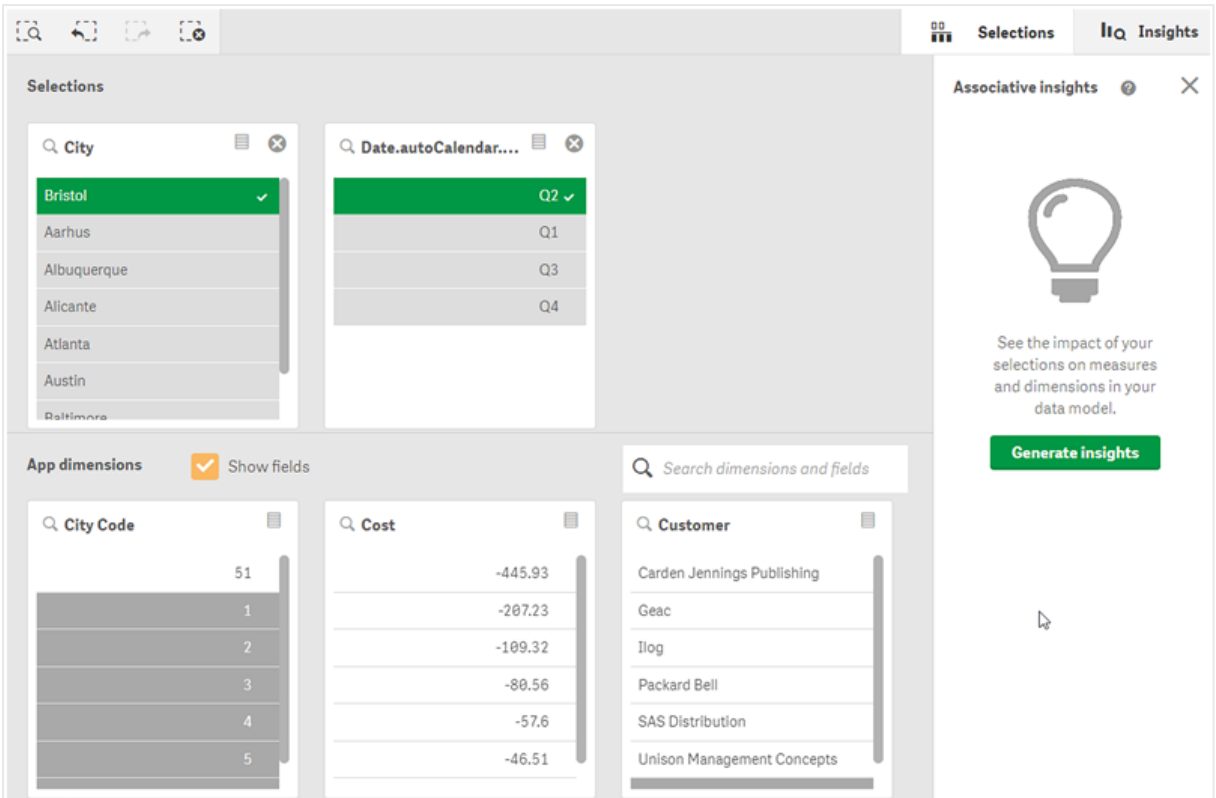

*Seçimler ve Uygulama boyutları adlı iki boyutu görüntüleyen seçimler aracı.*

### <span id="page-51-0"></span>Seçim yapma ve seçimleri temizleme

Arka arkaya birçok seçim yapabilirsiniz. Seçimlerinizi onaylamak için  $\blacktriangledown$  seçeneğine veya listenin dışına ancak seçimler aracı bölgesi içine tıklayın. Bu boyutlar **Seçimler** bölümüne taşınacaktır. Seçimler aracını kapatmak için araç çubuğuna tıklayın.

**Seçimler** bölümünde  $\bullet$  seçeneğine tıklayarak bir alandaki seçimi temizleyebilirsiniz. Alan aşağı doğru **Uygulama boyutları** bölümüne taşınır.

Seçimler aracındayken, seçimler sütunundaki seçenekleri hala kullanabilirsiniz: ileri adım, geri adım ve tüm seçimleri temizle. Her bir boyutta her zamanki liste seçenekleri vardır: seçim menüsü, seçimi temizle, seçimi iptal et, seçimi onayla ve ara.

### <span id="page-51-1"></span>Uygulama boyutları bölümünde arama yapma

**Uygulama boyutları** bölümünde, çok sayıda boyuta ve alana sahip olduğunuzda yararlı olan bir arama kutusu bulunur. Alan veya boyut başlığına göre arayabilirsiniz. Arama dizeniz, bir veya daha fazla sözcük ya da yalnızca sözcüğün bir kısmını içerebilir. Arama büyük/küçük harfe duyarlı değildir, ancak yalnızca tam dize eşleşmeleri görüntülenir. "Sayılar" sözcüğü arandığında, "sayı" dizesine sahip alanlar görüntülenmeyecek, ancak "ayı" arandığında görüntülenecektir.

## <span id="page-52-0"></span>Seçimler aracında kaydırma

Bir bölümde yatay olarak kaydırma yapmak için kaydırma çubuğunu sürükleyebilirsiniz. Bir bölümde kaydırma yaptığınızda diğer bölüm etkilenmez.

<span id="page-52-1"></span>Boyut listelerinde ayrıca dikey kaydırma için kaydırma çubukları bulunur.

## İçgörüler oluşturma

İlişkisel içgörüler verilerinizdeki ilişkiyi ortaya çıkarır. Qlik cognitive engine, veri modelinizi alanların alt kümelerinde hariç tutulan değerler bakımından arar. Ardından bu değerler vurgulanır ve böylece bunları keşfedebilirsiniz.

<span id="page-52-2"></span>Seçim yaptığınızda, **İçgörüler oluştur**'a tıklayın. Kartlar sağ panelde gösterilir. Kartlar, seçiminizin verilerinizdeki boyutlar ve hesaplamalar üzerindeki etkisini gösterir.

## 5.7 İlişkisel içgörüler ile verilerinizi keşfetme

İlişkisel içgörüler, verilerinizdeki ilişkileri ortaya çıkarır. Qlik cognitive engine, veri modelinizi alanların alt kümelerinde hariç tutulan değerler bakımından arar. Ardından bu değerler vurgulanır ve böylece bunları keşfedebilirsiniz.

Seçimlerinizin katkılarını ve hariç tutulan değerleri hesaplamalarınızla karşılaştırabilirsiniz. Herhangi bir veri kümesinde, özellikle karmaşık olanlarda bu, kör noktaları bulmanıza ve kaçırmış olabileceğiniz ilişkileri ortaya çıkarmanıza yardımcı olabilir.

İlişkisel içgörülerle verilerinizi keşfetme hakkında görsel bir demo ve pratik bir örnek için aşağıya bakın:

- · İlişkisel içgörüler ile [verilerinizi](https://share.vidyard.com/watch/mAQMxC7TMASxeRYjngcCF4?) keşfetme
- <span id="page-52-3"></span>• Qlik ilişkisel [içgörüler](https://share.vidyard.com/watch/dgVzf4SAqaAp351MhtK2Yx?) - Basit ancak pratik bir örnek

### Sınırlamalar

Bir uygulama için uygun erişim hakları olan uygulama tüketicileri ilişkisel içgörüleri kullanabilir. Qlik Sense Enterprise veya Qlik Core sunucusuna bağlanmalıdırlar. Şunları yapamazlar:

- <sup>l</sup> **Alternatif durumlar** özelliğini kullanma.
- <sup>l</sup> Bir uygulamadaki alan için **Her zaman bir seçili değer** seçeneğini ayarlayın
- <span id="page-52-4"></span>• Seçimlerini kilitleme..

## İlişkisel içgörüler seçimler görünümü

İçgörüler oluşturulurken Qlik Sense, seçimlerinize bakar ve veri modelinizdeki hariç tutulan değerleri analiz eder. Sonra, daha fazla keşif için ilgili olabilecek verileri vurgular. O veriler daha ayrıntılı görünüm sağlamak için tıklanabilecek kartlarda görüntülenir.

#### *İlişkisel içgörüler seçimler görünümü.*

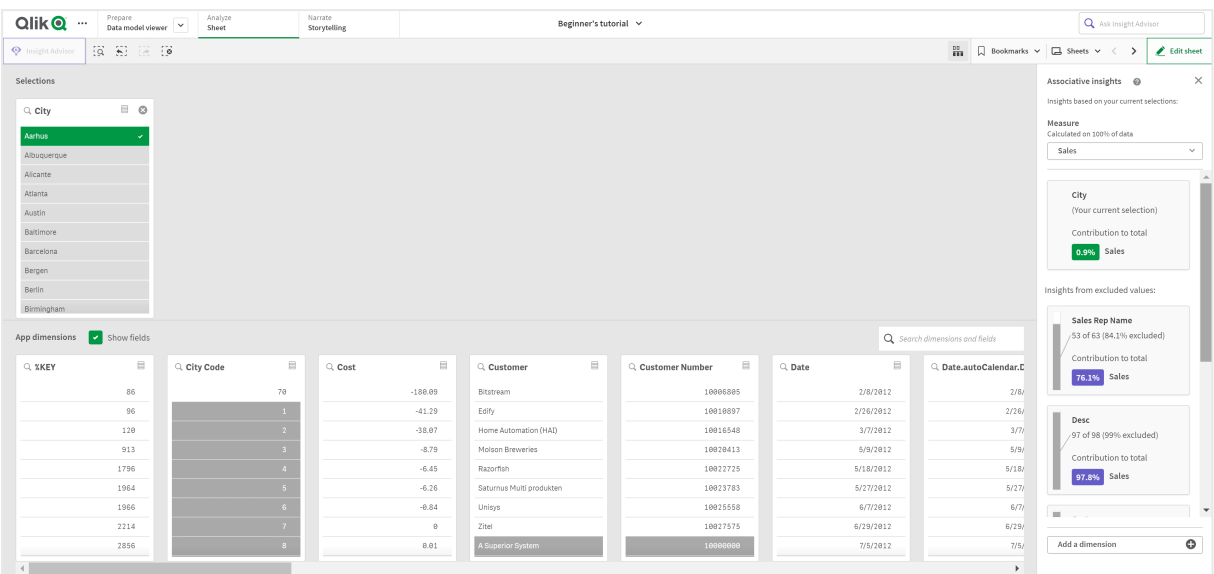

### Seçimler

O andaki uygulanmış seçim veya seçimleriniz. Üst liste kutusu mevcut seçiminizle ilişkili verileri gösterir. Diğer liste kutuları mevcut seçiminizden hariç tutulan verileri gösterir.

*İlişkisel içgörülerde seçimler kartı.*

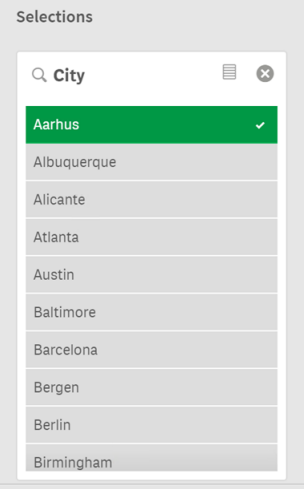

#### Uygulama boyutları

Kullanabileceğiniz seçimler. Varsayılan olarak sadece ana öğeler görüntülenir. Tüm alanları göstermek için **Alanları göster** seçeneğini belirleyin.

#### *İlişkisel içgörülerde uygulama boyutları.*

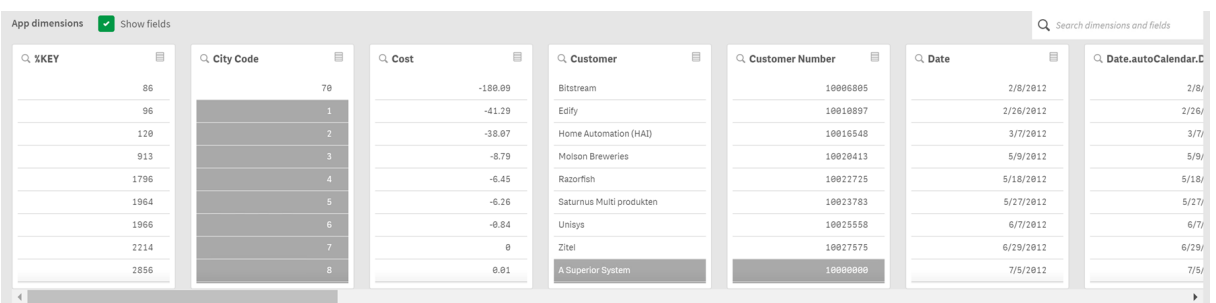

#### Hesaplama

Qlik Sense'in içgörüler için seçtiği hesaplama. Açılır menüde hesaplamayı değiştirebilirsiniz.

*İlişkisel içgörülerde uygulama boyutları.*

| Show fields<br>App dimensions |                                                                  |             |                                             |           |                          |          |                         |                                                                                | Q Search dimensions and fields |
|-------------------------------|------------------------------------------------------------------|-------------|---------------------------------------------|-----------|--------------------------|----------|-------------------------|--------------------------------------------------------------------------------|--------------------------------|
| Q XKEY                        | $\qquad \qquad \qquad \qquad \qquad \qquad \qquad \qquad \qquad$ | Q City Code | $\qquad \qquad \qquad \qquad \qquad \qquad$ | $Q$ Cost  | $Q$ Customer             | $\equiv$ | ▤<br>Q. Customer Number | $\qquad \qquad \qquad \qquad \qquad \qquad \qquad \qquad \qquad$<br>$Q$ , Date | Q Date.autoCalendar.D          |
|                               | 86                                                               | 70          |                                             | $-180.09$ | Bitstream                |          | 10006805                | 2/8/2012                                                                       | 2/8/                           |
|                               | 96                                                               |             |                                             | $-41.29$  | Edify                    |          | 10010897                | 2/26/2012                                                                      | 2/26/                          |
|                               | 120                                                              |             |                                             | $-38.07$  | Home Automation (HAI)    |          | 10016548                | 3/7/2012                                                                       | 3/7/                           |
|                               | 913                                                              |             |                                             | $-8.79$   | Molson Breweries         |          | 10020413                | 5/9/2012                                                                       | 5/9/                           |
|                               | 1796                                                             |             |                                             | $-6.45$   | Razorfish                |          | 10022725                | 5/18/2012                                                                      | 5/18/                          |
|                               | 1964                                                             |             |                                             | $-6.26$   | Saturnus Multi produkten |          | 10023783                | 5/27/2012                                                                      | 5/27/                          |
|                               | 1966                                                             |             |                                             | $-0.84$   | Unisys                   |          | 10025558                | 6/7/2012                                                                       | 6/7/                           |
|                               | 2214                                                             |             |                                             | $\theta$  | Zitel                    |          | 10027575                | 6/29/2012                                                                      | 6/29/                          |
|                               | 2856                                                             |             |                                             | 0.01      | A Superior System        |          | 10000000                | 7/5/2012                                                                       | 7/5/                           |
|                               |                                                                  |             |                                             |           |                          |          |                         |                                                                                |                                |

### Dahil olan değerler

Bu kart, dahil olan değerleri temsil eder.

*İlişkisel içgörülere dahil edilen değerler.*

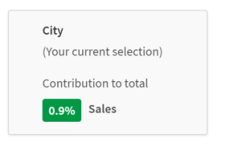

### Hariç tutulan değerlerden elde edilen içgörüler

İçgörü kartları hesaplamanızda hariç tutulan değerin etkisini gösterir. Bu örnek, Kanada'da (*CAN*) olmayan bir çalışanın (*ÇalışanAdı*), yıllık satışların (*YıllıkSatışlar*) %37,8'ine katkıda bulunduğunu göstermektedir. Mor renk bir içgörüyü belirtir. İçgörü ayrıntılarını ortaya çıkarmak için kartın üzerine tıklayın.

*İlişkisel içgörülerdeki hariç tutulan değerlerden içgörüler.*

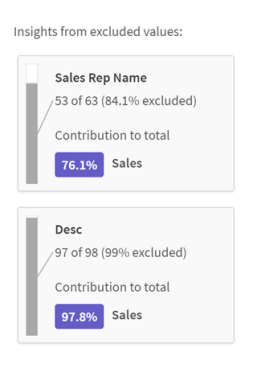

#### Boyut açılan menüsü ekle

**Hariç tutulan değerlerden elde edilen içgörüler** bölümüne kart eklemek için bu açılan menüyü kullanabilirsiniz.

*Boyut ekleme açılan menüsü.*

<span id="page-55-0"></span> $Add a dimension$   $\qquad \qquad \bullet$ 

## İçgörüler kartı ayrıntılar görünümü

Ayrıntılar görünümü, basit bir sum() hesaplamanız olursa ayrıntılı bir grafik görüntüler.

**Q** Askinsis tutorial  $\vee$  $\Delta$  $\cdots$  $_{\rm JK}$  $\frac{15}{10}$   $\Box$  Bookmarks  $\vee$   $\Box$  Sheets  $\vee$   $\langle$  $\sim$  $^{\circ}$ Customer contribution to Quantity 313 of the 684 Customer values are excluded. Those 313 Customer values contribute 863.3k to Sum of Custome Sum of Quantity 953.1k 371  $0.256$ 863.3k 47.5%  $1.8M$ <br>Quantity 684<br>Count 0.3% All values:  $\overline{m}$  kn  $\circ$ 

*İlişkisel içgörüler kartı ayrıntılar görünümü.*

#### Ayrıntılar görünümü

Geçerli seçilen kartın ayrıntılı görünümü. Tablodaki verileri görüntülemek için grafiğe tıklayın. Mor renk bir içgörüyü belirtir.

#### *Seçili durumdaki kartın ayrıntılar görünümü.*

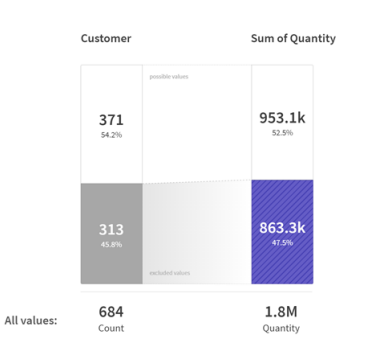

### Hesaplama ve dahil olan değerler

Geçerli hesaplamayı değiştirmek için açılan menüyü kullanabilirsiniz. Bunun altındaki kart, dahil olan değerleri temsil eder.

*Hesaplama seçimi ve dahil edilen değerler.*

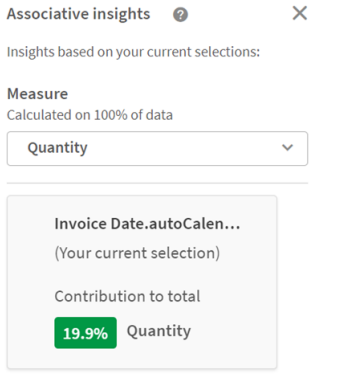

### Hariç tutulan değerlerden elde edilen içgörüler

Bu kartlar, hariç tutulan değerleri temsil eder. Ayrıntılar görünümünde grafiği değiştirmek için bunlara tıklayabilirsiniz.

*Boyut ekleme açılan menüsü.*

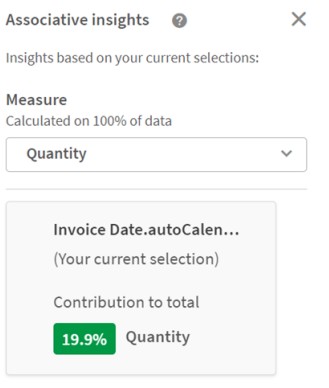

### Şu anda seçilen boyut kartı

Şu anda seçtiğiniz boyutun çevresinde koyu renkli bir kenarlık bulunur.

*Seçili durumdaki kart.*

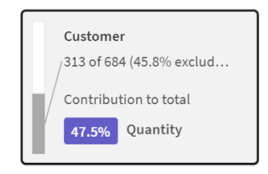

### Analiz edilen: içgörü yok

Bu değerler analiz edildi, ancak ilgi çekici bir içgörü içermiyor.

*Mevcut içgörüsü olmayan kartlar listesi.*

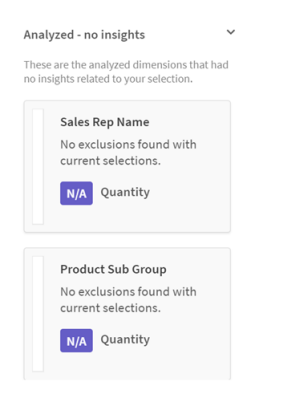

#### Boyut açılan menüsü ekle

**Hariç tutulan değerlerden elde edilen içgörüler** bölümüne kart eklemek için bu açılan menüyü kullanabilirsiniz.

*Boyut eklemek için aşağı açılan menü.*

<span id="page-57-0"></span> $\operatorname{\mathsf{Add}}\nolimits$  a dimension  $\bullet$ 

## İçgörüler kartı KPI görünümü

Ayrıntılar görünümü iki koşul altında bir KPI grafiğini görüntüler:

- <sup>l</sup> Hesaplama toplaması sum() dışındaysa.
- Hesaplama toplaması sum() ise ancak standart yığın grafikler için veri modeli uygun değilse.

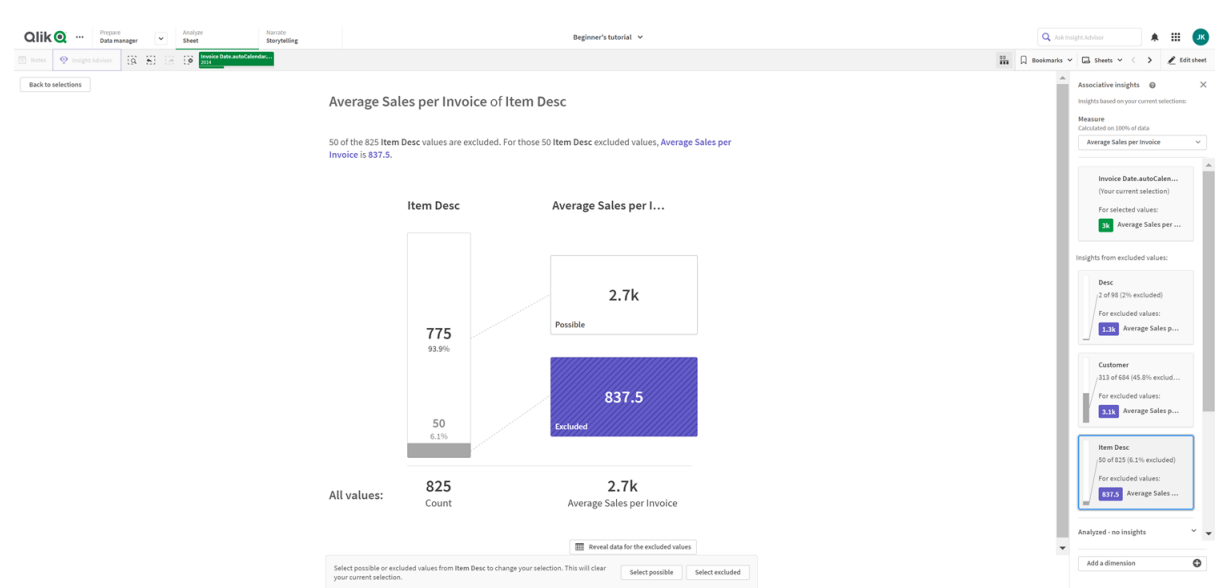

#### *İlişkisel içgörüler kartı ayrıntıları KPI düzeni.*

## <span id="page-58-0"></span>İçgörüler oluşturma

Aşağıdakileri yapın:

- 1. Uygulamanızdaki bir sayfada **Seçimler**'e tıklayın. **Seçimler** penceresi açılır. Pencere **İlişkisel içgörüler** panelini içerir.
- 2. **Uygulama boyutları**'nda bir değer seçin. Varsayılan olarak sadece ana öğeler görüntülenir. Tüm alanları göstermek için **Alanları göster** seçeneğini belirleyin. Sonra, görüntülenen alanlardan bir değer seçebilirsiniz.
- 3. **İçgörü oluştur**'a tıklayın.
- 4. Kartlar sağ panelde gösterilir. Kartlar, seçiminizin verilerinizdeki boyutlar ve hesaplamalar üzerindeki etkisini gösterir.
- 5. Değerlendirilen hesaplamayı değiştirebilirsiniz. **Hesaplama** açılan menüsünden yeni bir hesaplama seçin.
- 6. İlişkisel içgörünüz hakkında daha fazla bilgi görmek için bir karta tıklayın.

<span id="page-58-1"></span>İstediğiniz zaman **İlişkisel içgörüler** penceresinde seçim yapabilir veya seçimlerinizi değiştirebilirsiniz. Seçimlerinizi yapın ve **Yenile**'ye tıklayın. Kartlar, yeni seçimlerinize göre güncellenir.

## İlişkisel içgörüler örneği: Başka veri kalmadı

Bu örnekte, bir içgörüyü ortaya çıkarmak için basit bir veri kümesi kullanıyoruz.

Aşağıdakileri yapın:

1. **Seçimler** penceresi açık olan uygulamamızın bir görünümü. *Ülke* alanında *CAN*'ı seçtik. *US*, alternatif seçim olduğu için açık gri olarak renklendirilmiştir. *ÇalışanKimliği*, *ÇalışanAdı* ve *YıllıkSatışlar* alanlarındaki değerler, olası değerler oldukları için beyaz renktedir. Başka bir deyişle, bizim *CAN* seçimimizle ilişkilidir.

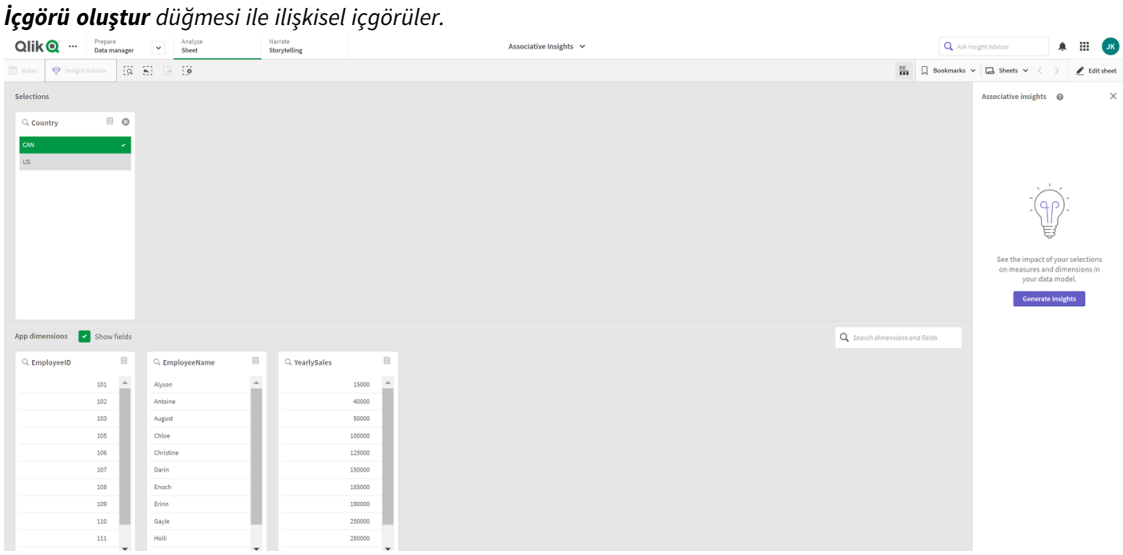

2. **İçgörüler oluştur**'a tıkladığımızda Qlik Sense, ilişkisel içgörüler kartında göstermek için ilginç verileri seçer. CAN'ın yıllık satışlarımızın %62,2'sine katkıda bulunduğunu görürüz. Ayrıca çalışanlarımızın birinin (ya da tüm *ÇalışanAdı*'nın %5'i) bu seçimden hariç tutulduğunu görürüz. Bu çalışan yıllık satışlarımızın %37,8'ine katkıda bulunmuştur. Mor renk bir içgörüyü belirtir.

![](_page_59_Picture_252.jpeg)

3. Bir kartın üzerine tıkladığımızda Qlik Sense, verilerin ayrıntılı görünümünü gösterir. Bu, hariç tutulan çalışanın yıllık satışlara ne kadar katkıda bulunduğunu gösterir. Bu çalışan kimdir? Çalışanın *CAN* seçimimizden hariç tutulduğunu biliyoruz. **Hariç tutulan değerlere ait verileri göster**'e tıklayın.

![](_page_60_Picture_170.jpeg)

4. *ÇalışanAdı* alanından hariç tutulan değer *Kasie* hakkında bilgiler görüntüleyen bir tablo görüyoruz. *Kasie*'yi seçim olarak uygulamak için **Hariç tutulanı seç**'e tıklayın.

![](_page_60_Picture_171.jpeg)

5. **Seçimler** penceresine geri getirildik. *Kasie* seçilidir. Önceki *CAN* seçimimizdeki değerler şimdi hariç tutuldukları için koyu gri olarak renklendirilmiştir. **Seçimleri keşfet**'e ve ardından **İçgörüler oluştur**'a tıklayın.

*Daha önce dışlanan değerler dahil edilmiş olarak ilişkisel içgörüler.*

![](_page_61_Picture_226.jpeg)

6. *ÇalışanAdı* kartına tıkladığınızda güncellenmiş içgörü kartı ayrıntılar görünümünü göreceksiniz. *Kasie seçili değer olarak ilişkisel içgörüler.*

![](_page_61_Picture_227.jpeg)

### <span id="page-61-0"></span>Bir uygulamada ilişkisel içgörüleri devre dışı bırakma

Bir değişken ekleyerek ve daha sonra uygulamayı yenileyerek bir uygulamada ilişkisel içgörüleri devre dışı bırakılabilirsiniz.

#### **Aşağıdakileri yapın:**

- 1. Sayfa düzenleme modunda, varlık panelinde  $\overline{\mathbf{M}}$  seçeneğine tıklayın.
- 2. **Yeni oluştur**'a tıklayın.
- 3. **Ad** bölümüne *DISABLE\_SELECTION\_INSIGHTS* yazın.
- 4. **Tanım** bölümüne herhangi bir değer yazın.
- 5. **Kapat**'a tıklayın.
- 6. Uygulamayı yenileyin.

## <span id="page-62-0"></span>İlişkisel içgörüler sorunlarını giderme

### İlişkisel içgörüleri göremiyorum

#### **Olası neden:**

Bir kod değişkeni bu özelliği devre dışı bırakıyor.

#### **Önerilen eylem**

Yöneticiniz ile iletişime geçin.

### İçgörüler kullanılamıyor

#### **Olası neden:**

Qlik Sense çevrimdışı veya Qlik Sense sunucusuna bağlı değil.

#### **Önerilen eylem**

Çevrimiçi olduğunuzu doğrulayın. Qlik Sense sunucunuzda oturum açın ve yeniden deneyin. Sorununuz çözülmezse, altyapıyla ilgili bir sorun olabilir.

#### **Boyutlarım** bölümünde eksik alanlarım var

#### **Olası neden:**

**Alanları göster** seçilmediğinden yalnızca ana boyutları görebilirsiniz.

#### **Önerilen eylem**

**Seçimler** ekranında **Alanları göster**'i seçin.

## <span id="page-63-0"></span>6 Akıllı aramayı kullanma

Akıllı arama, uygulamanızda tüm veri kümesini, uygulamadaki herhangi bir sayfadan aramanızı sağlayan Qlik Sense içinde genel bir arama aracıdır. Akıllı arama, bir sayfadaki seçimler çubuğunda  $\overline{Q}$  öğesine tıklanarak kullanılabilir.

*Uygulamanızdaki tüm veri kümesini herhangi bir sayfadan arayabildiğiniz akıllı arama alanı.*

![](_page_63_Picture_4.jpeg)

*Akıllı arama, yalnızca metin aramasını destekler. Tırnak işaretleri dışındaki arama işleçleri desteklenmez*

**Seçimi uygula**'nın altında bir sonuca tıklarsanız sonuçlar yok olur ve seçim uygulanır.

Akıllı arama, bir sayfadaki verileri analiz ettiğinizde kullanılabilir. Veri sonuçları, verilerinizde ilişkilendirmeler bulmanıza ve seçimler yapmanıza yardımcı olur.

Sayfa görünümünde **Insight Advisor** üzerine tıklayarak erişebileceğiniz Insight Advisor ile sayfalarınızdaki görselleştirmelerde veri arayabilirsiniz. Insight Advisor ayrıca veri aramalarınızı temel alarak yeni görselleştirmeler de oluşturabilir.

Tablolar veya filtreleme bölmeleri gibi seçimler ve görselleştirmeler içinde de arama yapabilirsiniz.

## <span id="page-63-1"></span>6.1 Arama yaptığınızda ne olur

Siz arama sorgunuzu yazdıkça Qlik Sense, veri öğelerini arar. Akıllı arama, alan değerlerini filtreler ve eşleşen öğeleri görüntüler. Akıllı arama şunları arar:

- Alan değerleri
- Boyut değerleri (ayrıca ana öğeler olarak oluşturulan boyut değerleri)

![](_page_63_Picture_14.jpeg)

![](_page_64_Picture_352.jpeg)

*Terim başına tek bir sorgu oluşturan 'John Vegetables sugar' aramasının sonuçları.*

### <span id="page-64-0"></span>A: Arama alanı

<span id="page-64-1"></span>Arama terimlerini boşluklarla ayırın. Sözcükleri bir arama terimine bağlamak için tırnak işaretlerini kullanın; örneğin, *"dağ bisikleti"*. Önerilen arama dizeleri, arama alanının altında görüntülenir

### B: Seçimi uygula

Uygulama verilerinden satır başına bir sonuçla gösterilen arama sonuçları.

<span id="page-64-2"></span>Daha fazla sonuç görmek için **Bana daha fazlasını göster**'e tıklayın.

### C: Renk kodlu arama sonucu terimleri

Bulunan her bir arama terimine bir renk kodu atanır. Tam eşleşmelerin yanı sıra kısmi eşleşmeleri de gösterir.

Arama alanının sağ tarafında yer alan iptal simgesine  $\times$  tıklayarak arama alanını temizleyebilirsiniz. Akıllı aramayı kapatmak için arama simgesine  $\overline{S}$ tıklayın.

Arama terimleri, her zaman veritabanındaki sözcüklerin başıyla karşılaştırılır. "Oku" sözcüğünün aranması eşleşme olarak "doku" sözcüğünü getirmez; öte yandan "okuyucu" ve "okuma" eşleşme olabilir. Eşleşmelerin tanımlanmasına destek vermek için arama terimlerinin her birine renk verilir. Altıdan fazla arama terimi olduğunda, renkler yeniden kullanılır.

## <span id="page-65-1"></span><span id="page-65-0"></span>6.2 Seçimleri değiştirmek için arama sonuçlarını kullanma

## Veriler için arama sonuçlarıyla etkileşim kurma

Verileri aradığınızda sonuçlar, tüm Qlik Sense veritabanında bulunan eşleşmelerin kombinasyonunu gösterir. Sonuçlar alan ilişkilendirmelerine dayalıdır. Azalan düzende eşleşen arama terimlerinin sayısına göre sıralanır. Birden fazla eşleşme varsa sonuçlar ilgi düzeyine göre sıralanır. Arama alanına eklemek için bir eşleşmeye tıklayın.

Bir sonucu seçtiğinizde değerler için gerçek bir seçim yaparsınız, geçerli seçimleriniz ve seçilen verileri içeren görselleştirmeler güncellenir.

Ekran görüntüsü veritabanında kullanılabilen kategorileri göstermektedir: *john*, *Vegetables* ve *sugar*.

![](_page_65_Picture_6.jpeg)

*Arama sonucunda bir boyut değerini seçerseniz seçimler çubuğunda alan adı (boyut adı değil) görüntülenecektir.*

Arama alanının sağ tarafında yer alan iptal simgesine  $\times$  tıklayarak arama alanını temizleyebilirsiniz. Akıllı aramayı kapatmak için arama simgesine  $\overline{S}$ tıklayın.

Arama terimleri, her zaman veritabanındaki sözcüklerin başlangıcıyla karşılaştırılır. "Oku" sözcüğünün aranması eşleşme olarak "doku" sözcüğünü getirmez; öte yandan "okuyucu" ve "okuma" sözcüklerinin her ikisi de eşleşme olur. Eşleşmeleri göstermek için arama terimleri renklendirilir. Altıdan fazla arama terimi olduğunda, renkler yeniden kullanılır.

#### Geçerli seçimi değiştirmek için akıllı aramayı kullanma

Bir uygulamada veri aramak için akıllı aramayı kullanırken sonuçlardan bir seçim yaptığınızda, bu seçim içinde arama yapabilirsiniz. Ardından geçerli seçimlerinizi değiştirmek için arama sonuçlarına tıklayabilirsiniz. Akıllı arama otomatik olarak seçimlerinizin içinde arama yapar, tek yapmanız gereken arama dizeleri eklemek ve yeni bir arama gerçekleştirmektir. Arama sonuçlarınızı filtrelemek için bunu tekrar tekrar yapabilirsiniz.

*Bölge ve Ürün türü seçimlerinde arama yapmak için akıllı aramayı kullanma.*

![](_page_66_Picture_6.jpeg)

Geçerli seçiminiz içinde arama yaptığınızda, akıllı arama geçerli seçiminizle ilişkili sonuçlar bulacaktır. Aradığınız terimler geçerli seçimle ilişkili değilse, geçerli seçimi temizleme seçeneği göreceksiniz. Seçimi temizlerseniz, aranan terimleri yeniden girmek zorunda kalmadan bunlar için sonuçları görürsünüz.

Bir seçim içinde arama yaparsanız ve arama terimleriniz seçimler nedeniyle hariç tutulursa (koyu gri), hiçbir sonuç olmayacaktır.

Bir seçim içinde birden fazla terimi ve sorgunuzu kullanarak yaptığınız arama tüm arama terimleriniz için sonuç oluşturmazsa, **Kısmi eşleşmeleri göster**'e tıklayarak kısmi eşleşmeleri görüntüleyebilirsiniz.

'fresh fruit' gibi birden çok terim arandığında, tüm arama terimleri için bir sonuç üretilmez ve 'Kısmi eşleşmeleri göster' *seçeneği kullanılabilir olur.*

![](_page_66_Picture_11.jpeg)

Show partial matches

Bir seçim içinde arama yaparsanız ve sorgunuz bir sonuç getirmezse "**Geçerli seçiminizde eşleşme bulunmadı.**" mesajını alırsınız. Seçim kilitliyse seçimin kilidini kaldırabilir ve yeni bir arama gerçekleştirebilirsiniz.

*Ürün Türü seçiminde 'sugar' aratıldığında bir sonuç alınmaz.*

![](_page_67_Picture_374.jpeg)

No matches found within your current selection.

## <span id="page-67-0"></span>6.3 Akıllı aramada kullanılan klavye kısayolları

*Klavye kısayollarıyla ilgili bu açıklama, Windows üzerinde çalıştığınızı varsayar. macOS için Ctrl yerine Cmd kullanın.*

![](_page_67_Picture_375.jpeg)

## <span id="page-68-0"></span>7 Sorun giderme - Keşif

<span id="page-68-1"></span>Bu bölümde, Qlik Sense içinde keşif ve analiz yapılırken oluşabilecek sorunlar açıklanmaktadır.

## 7.1 Aramam sonuç getirmedi

#### **Olası neden:**

Seçimleri kilitlemişsinizdir.

#### **Önerilen eylem**

Seçimlerin kilidini kaldırın ve yeni bir arama gerçekleştirin.

#### **Aşağıdakileri yapın:**

- 1.  $\Box$  ile secime tıklayın.
- 2. Kilidi kaldırmak için $\blacksquare$  seçeneğine tıklayın.
- <span id="page-68-2"></span>3. Yeni bir arama gerçekleştirin.

## 7.2 Insight Advisor kullanarak yaptığım arama sonuç vermiyor

#### **Olası neden:**

Ana öğe olmayan bir alan arıyorsunuz.

#### **Önerilen eylem**

<span id="page-68-3"></span>Bunun yerine bir ana öğe arayın. Ek olarak, ana öğe olmayan alanları bulmak için akıllı aramayı kullanabilirsiniz.

## 7.3 Tamamlanmamış görselleştirme

Görselleştirme görüntülenmiyor, onun yerine **Tamamlanmamış görselleştirme** hata iletisi görüntülenmiyor.

#### **Olası neden:**

Görselleştirme erişiminizin olmadığı veri alanlarını içeriyor.

#### **Önerilen eylem**

Qlik Sense yöneticinizle iletişime geçerek görselleştirmeyi kullanmak için atlanan veri kaynaklarına erişim isteyin.